plura.

# **Operating Instructions**

**DBM Series Monitors**

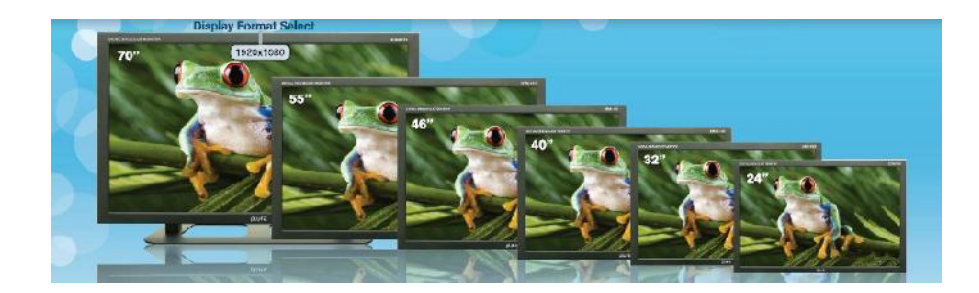

**DBM - Series DBM-124 DBM-132 DBM-140 DBM-146 DBM-155 DBM-170**

# **Table of Contents**

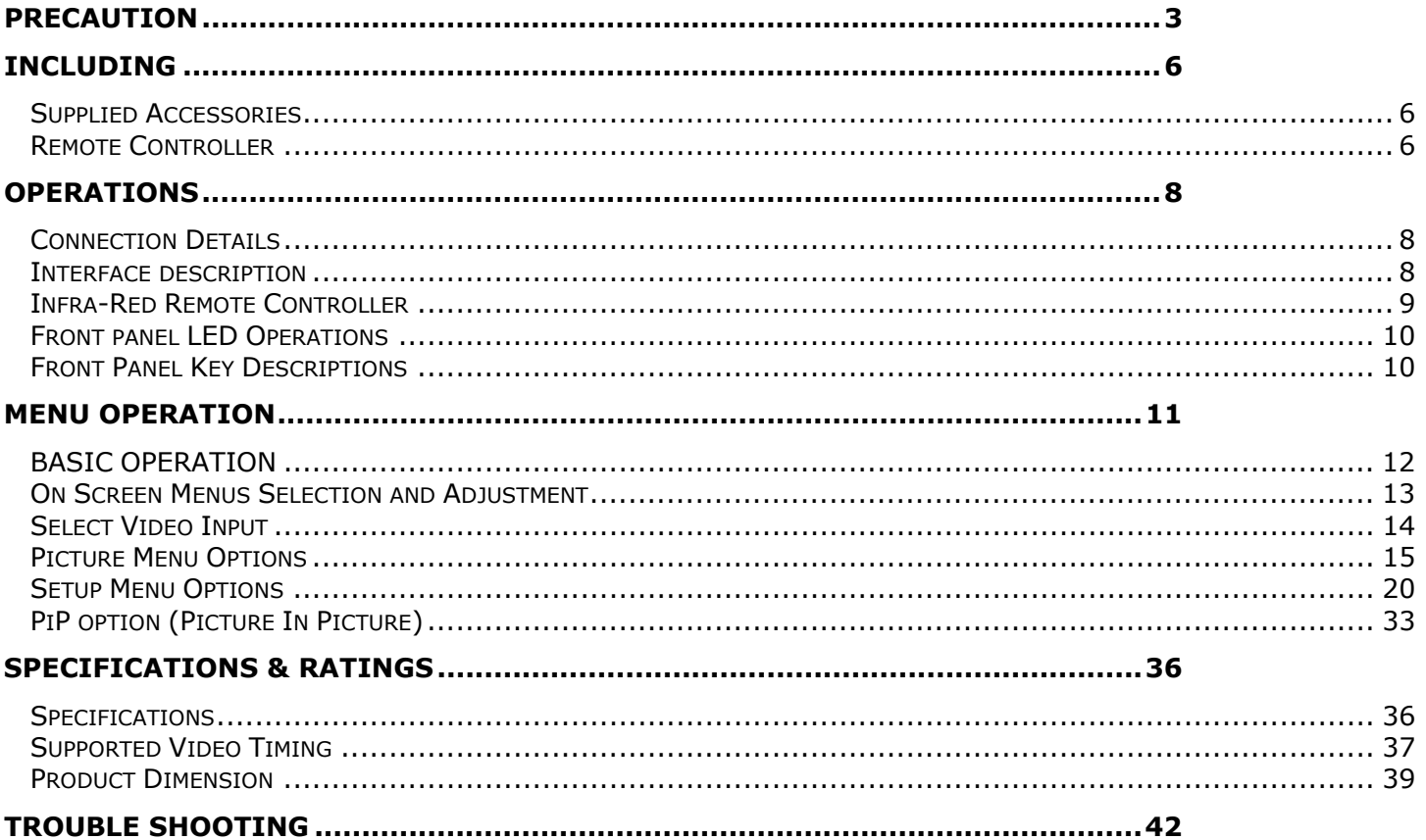

### Precaution

#### *Before operating the set, please read this manual carefully.*

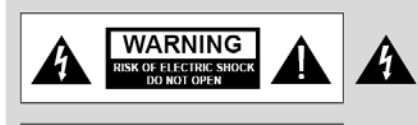

#### **WARNING:**

The unit is operated at dangerous voltages. The unit may only be opened by an authorized specialist. All maintenance and servicing work must be carried out by an authorized company. Repairs that are carried out incorrectly could result in fatal injuries to the user

The lightning flash with arrowhead symbol, within an equilateral triangle, is intended to alert the user to the presence of uninsulated "dangerous voltage" within the product's enclosure that may be of sufficient magnitude to constitute a risk of electric shock to persons.

The exclamation point within an equilateral triangle is intended to alert the user to the presence of important operating and maintenance (servicing) instructions in the literature accompanying the appliance.

#### *WARNING :*

To reduce the risk of electric shock does not remove cover (or back). No user serviceable parts inside. Refer servicing to qualified service personnel. To prevent fire or shock hazard, do not expose the rear of the set to rain or moisture. Do not rub or strike the Active Matrix LCD with anything hard as this may scratch, mark, or damage the Active Matrix LCD permanently.

#### *CAUTION:*

Unauthorized tampering with the inside of the monitor invalidates the warranty. The manufacturer shall not warrant for any damage caused by improper maintenance and/or repair work by third parties.

Important safeguards for you and your new product:

Your product has been manufactured and tested with your safety in mind. However, improper use can result in potential electrical shock or fire hazards. To avoid defeating the safeguards that have been built into your new product, please read and observe the following safety points when installing and using your new product and save them for future reference.

- *1. Read Instructions*
- *2. Follow Instructions All operating and use instructions should be followed.*
- *3. Retain Instructions*

*The safety and operating instructions should be retained for future reference.* 

#### *4. Heed Warnings*

*All warnings on the product and in the operating instructions should be adhered to.* 

*5. Cleaning* 

*Disconnect the unit from the electricity supply before cleaning. Do not use abrasive cleaners. Use a damp cloth for cleaning.* 

#### *6. Water and Moisture*

*Do not use this apparatus near water.* 

#### *7. Transporting Product*

*A product and cart combination should be moved with care. Quick stops, excessive force and uneven surfaces may cause the product and cart combination to overturn.* 

#### *8. Attachments*

*Do not use attachments not recommended by Plura as they may cause hazards.* 

#### *9. Ventilation*

*Do not block any of the ventilation openings. Install in accordance with the manufacturer's instructions.* 

#### *10. Power Sources*

*This product should be operated only from the type of power source indicated on the marking label. If you are not sure of the type of power supply to your home, consult your supplying dealer.* 

#### *11. Power Lead Polarization*

*This product is equipped with a three-wire grounding-type cord. This is a safety feature. Do not defeat the safety purpose of the grounding-type cord.* 

#### *12. Power Cord Protection*

*Power-supply cords should be routed so that they are not likely to be walked on or pinched by items placed upon or against them, paying particular attention to cords at plugs, convenience receptacles and the point where they exit from the product.* 

#### *13. Outdoor Cable Grounding*

*If an outside antenna or cable system is connected to the product, be sure the antenna or cable system is grounded so as to provide some protection against voltage surges and built-up static charges. A "face plate" also needs to be installed with an isolating capacitor to prevent any damage from static.* 

#### *14. Lightning*

*For added protection for this product during a lightning storm, or when it is left unattended and unused for long periods of time, unplug it from the wall outlet and disconnect the antenna or cable system. This will prevent possible damage to the product due to lightning and power-line surges.* 

#### *15. Power Lines*

*An outside antenna system should not be located in the vicinity of overhead power lines or other electric light or power circuits, or where it can fall into such power lines or circuits. When installing an outside antenna system, extreme care should be taken to avoid contact with such power lines or circuits, as contact with them might be fatal.* 

#### *16. Earthing the product*

*This product must be earthed properly to comply with the safety regulations in the country of use. If you are unsure of these regulations, please consult a qualified electrician.* 

#### *17. Servicing*

*Do not attempt to service this product yourself as opening or removing covers may expose you to dangerous*  voltages or other hazards. Refer all servicing to qualified service personnel. If the Set does not operate properly, *switch it off and call your dealer.* 

#### *18. Damage Requiring Service*

*Isolate this product from the mains supply and refer servicing to qualified service personnel under the following conditions:* 

- *A. If the power-supply cord or plug is damaged.*
- *B. If the glass front has been damaged.*
- *C. If there is ingress of water between the glass and the LCD screen.*
- *D. If the product does not operate normally by following the operating instructions. Adjust only those controls that are covered by the operating instructions as an improper adjustment of other controls may result in*

damage and will often require extensive work by a qualified technician to restore the product to its normal *operation.* 

- *E. If the product has been dropped or the cabinet has been damaged.*
- *F. If the product exhibits a distinct change in performance.*

#### *19. Safety Check*

*Upon completion of any service or repairs to this product, ask the service technician to perform safety checks to determine that the product is in proper operating condition and the front seal is in tact*.

#### *20. Mounting*

*The product should be mounted on a wall only as recommended in the instructions.* 

#### *21. Power*

*This set operates on an AC supply; the voltage is as indicated on the label on the Manual. This appliance must be earthed at all times through the chassis as well as through the power lead.* 

#### *22. Location*

*Do not install on an unstable location with support area smaller than the monitor SET. Please secure enough space for safety use.* 

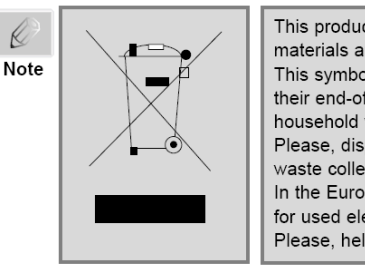

This product is designed and manufactured with high quality materials and components which can be recycled and reused. This symbol means that electrical and electronic equipment, at their end-of-life, should be disposed of separately from your household waste. Please, dispose of this equipment at your local community waste collection/recycling centre. In the European Union there are separate collection systems for used electrical and electronic product. Please, help us to conserve the environment we live in!

# Including

#### *Supplied Accessories*

Make sure the following accessories are provided with your product. These should all be included in the box with the main LCD screen

#### *DEFECT PIXEL THAT CAN BE SEEN ON LCD MONITOR SCREEN*

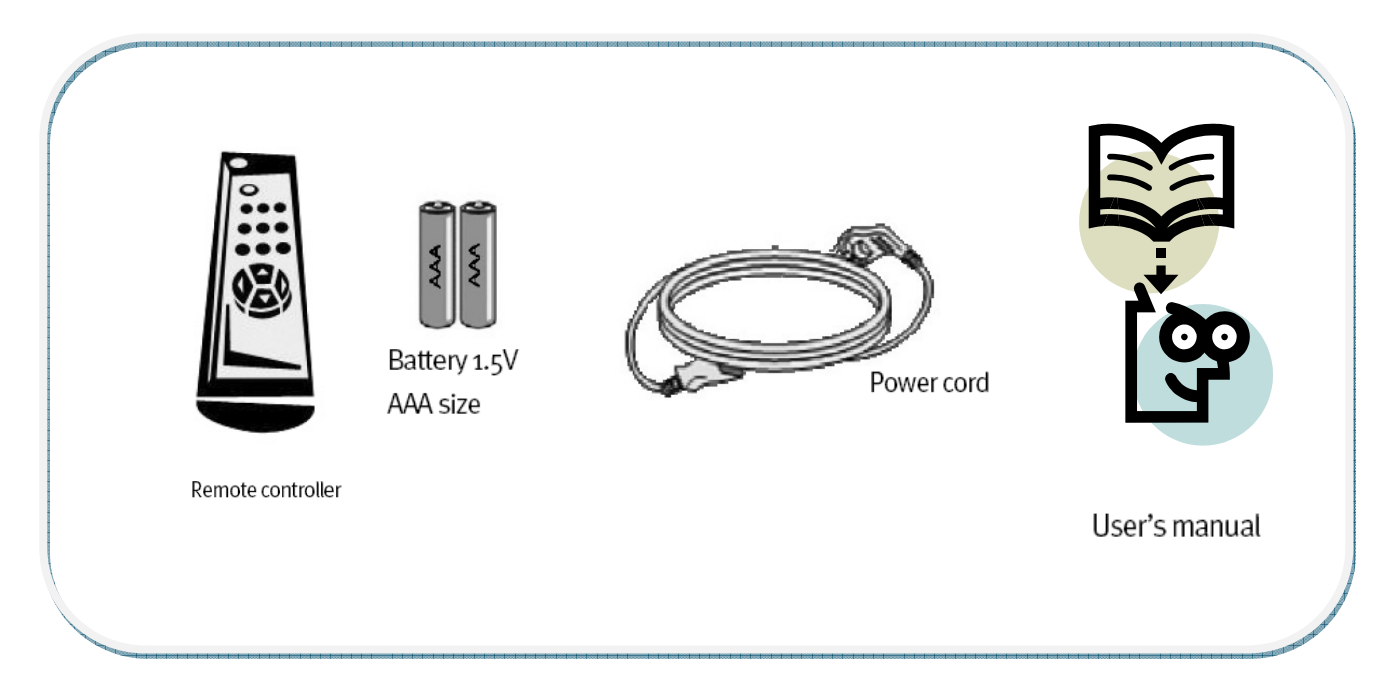

#### *Remote Controller*

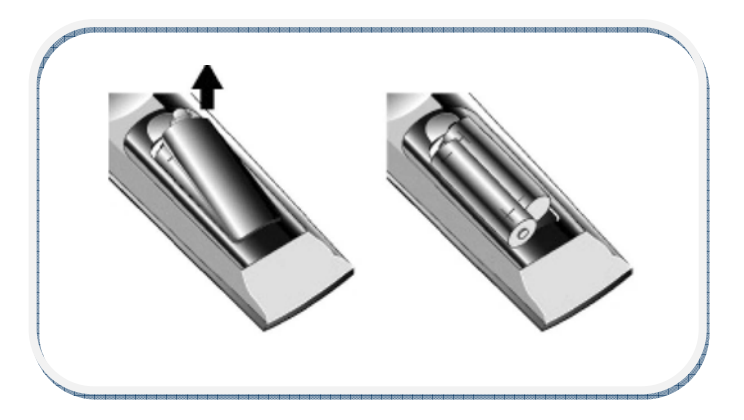

- Remove the rear cover of the remote controller by pressing the arrow Symbol downwards and then pulling firmly to remove it.
- Insert two supplied batteries (1.5V of AAA type).

 $\bullet$  Ensure that the polarities (+ and -) of the batteries are aligned correctly. Close the cover.

# **Operations**

#### *Connection Details*

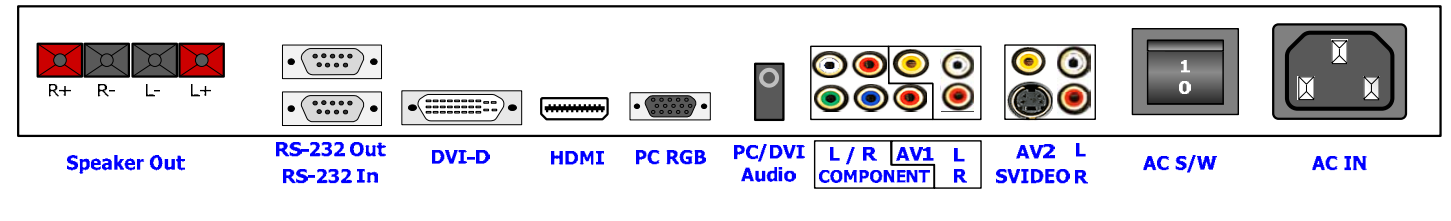

#### *Interface description*

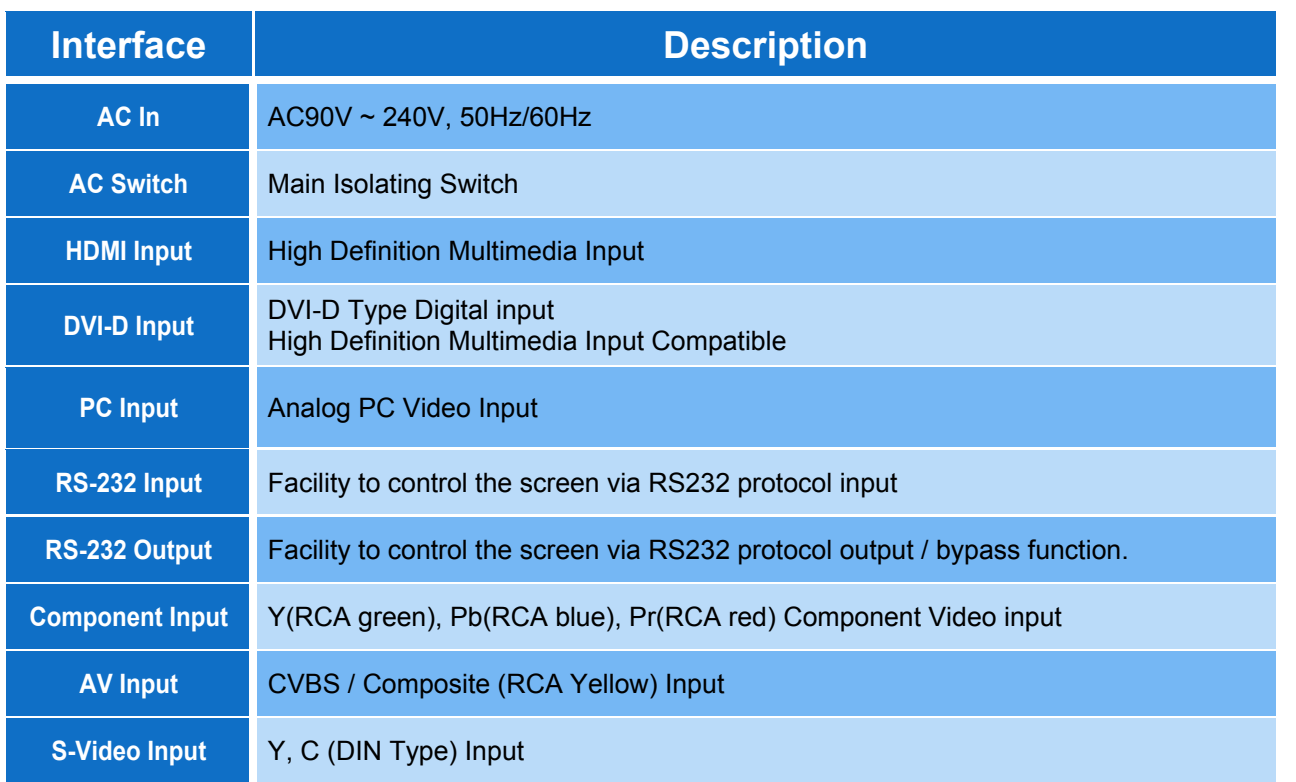

#### *Infra-Red Remote Controller*

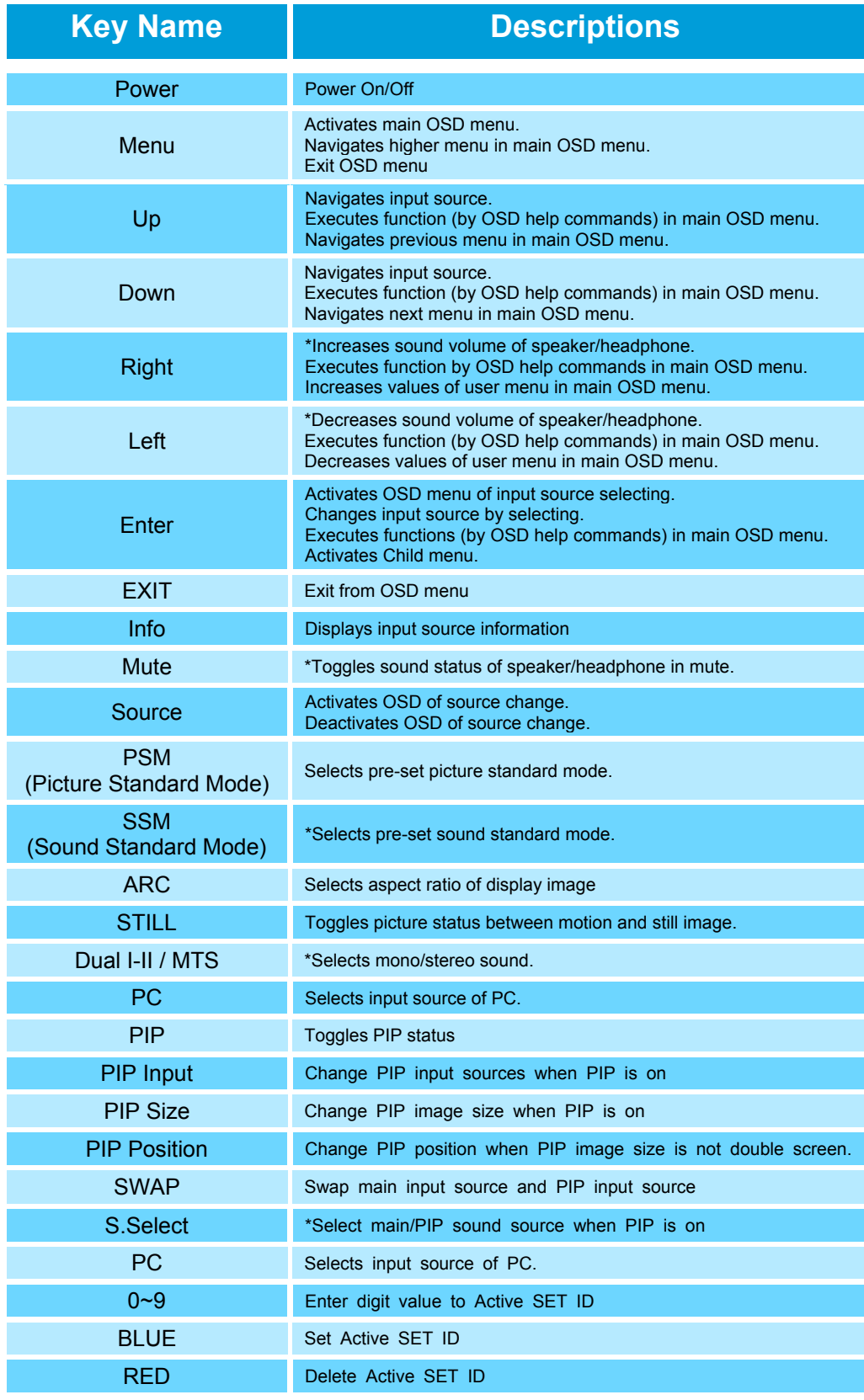

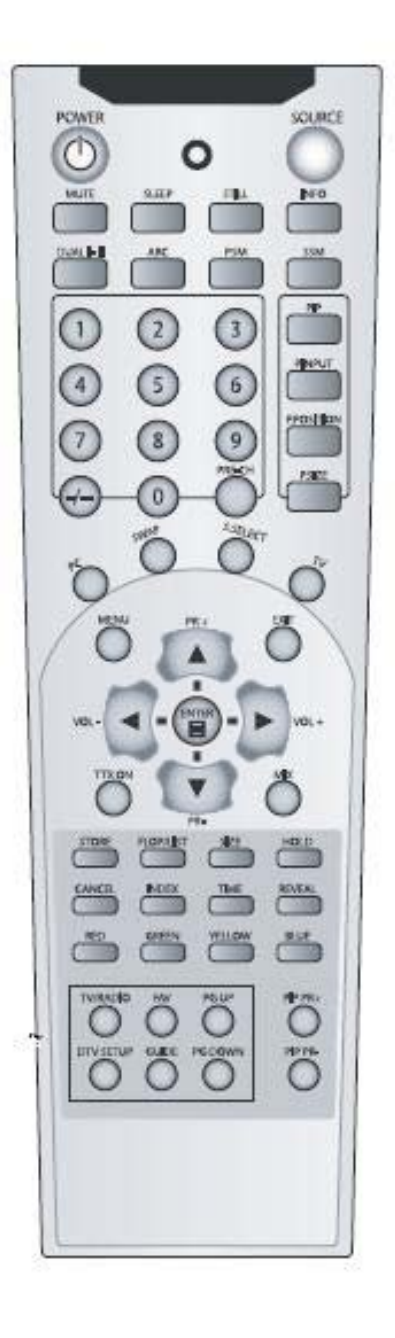

*\*Works only in case of using A/V extension option.*

#### *Front panel LED Operations*

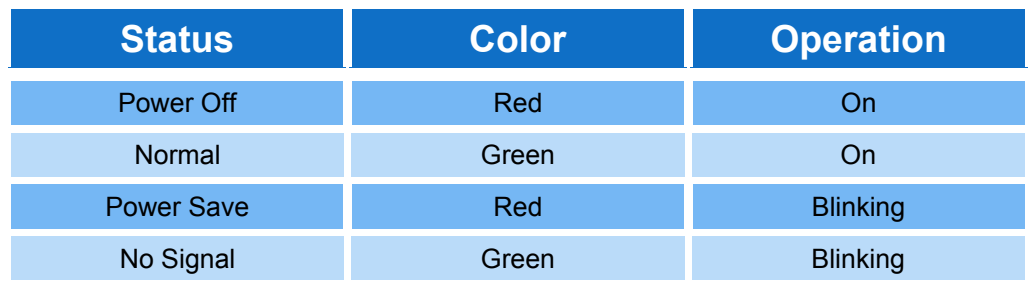

#### *Front Panel Key Descriptions*

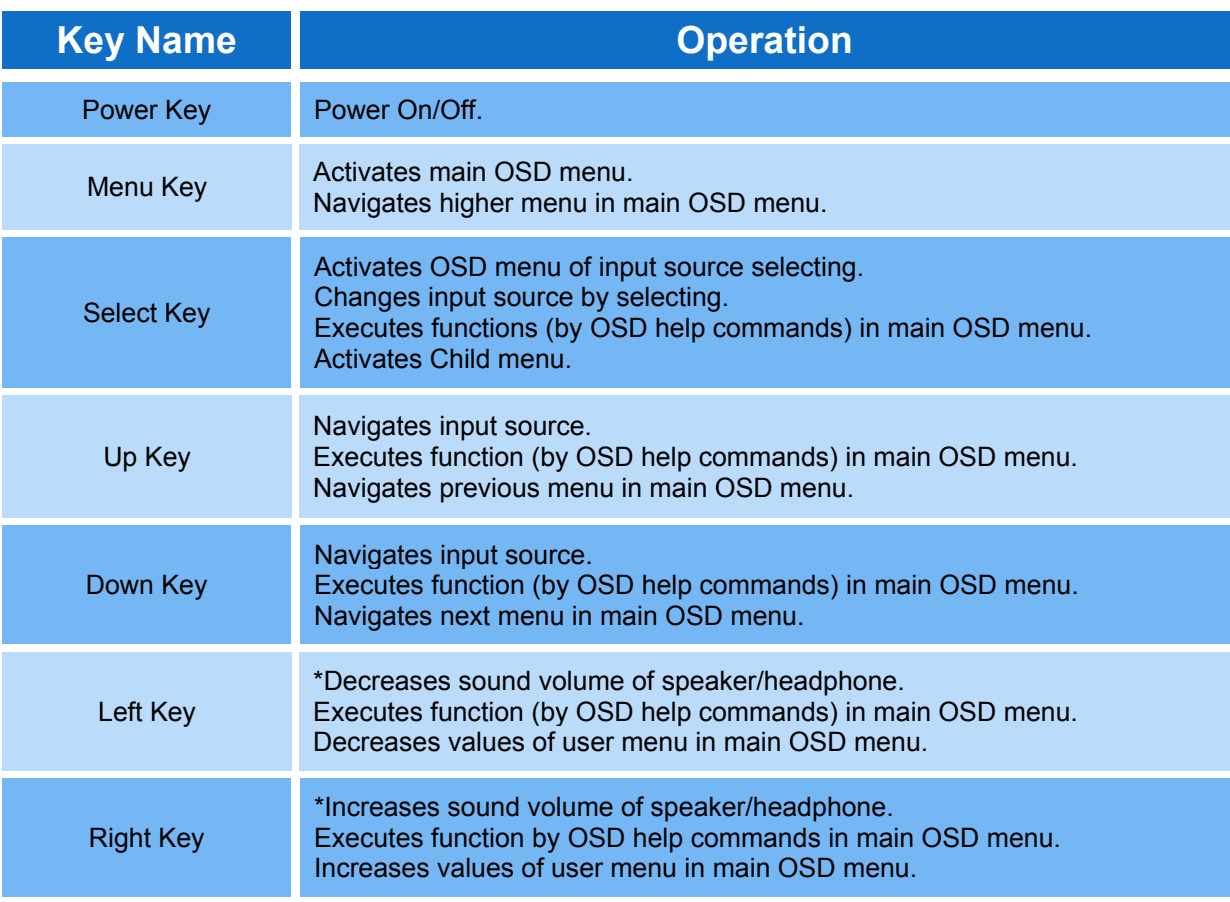

*\*Works only in case of using A/V extension option.*

## Menu Operation

In this menu system, there are several ways to customize the menu settings provided.

Most menus consist of three levels to set up the options, but some require greater depth for the variety of settings. If you press the **MENU** button, only the first and second level of the menu system will appear on the monitor screen. The third level can be displayed by pressing **SELECT** (or  $\blacktriangleright$ ). If a menu has more than three levels, the pop-up dialogue box will be displayed as the fourth or fifth level.

#### *To show and remove the Menu:*

Press the **MENU** button on the Remote Control to display the menu. A second press of the **MENU** button or a press of the **EXIT** button will take you back to monitor viewing.

#### *To go to the next level:*

Press **SELECT** (or ▶) on the Remote Control.

#### *To go back to the previous level:*

Press **MENU** (or  $\blacktriangleleft$ ) on the Remote Control.

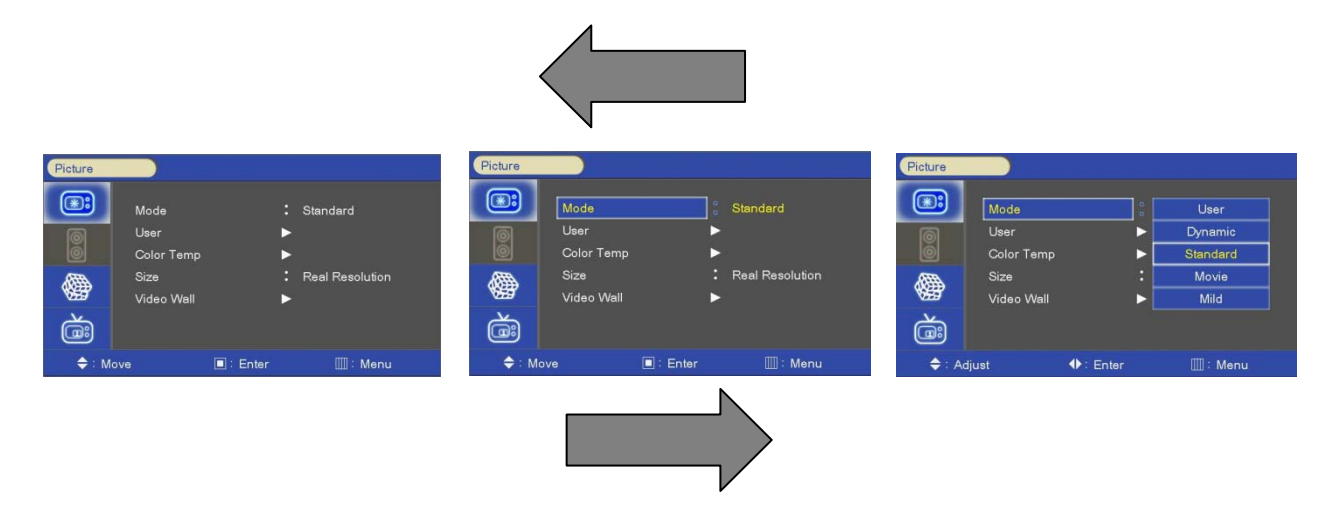

#### *Typical Menu Operation*

- 1. Press **MENU** button: The main menu will appear.
- 2. Use  $\triangle$  / $\blacktriangledown$  to select the desired menu option (icon).
- 3. While the desired menu option is selected, press  $\triangleright$  or (**SELECT**) to move to the second level.
- 4. Use  $\blacktriangle$  / $\nabla$  to select the second menu option.
- 5. Press  $\triangleright$  or (**SELECT**) to move to the third level: Some menu options require additional steps.
- 6. Press **MENU** to return to the previous menu or press **EXIT** on the Remote Control to return to monitor viewing.

#### *BASIC OPERATION*

#### *Turning On the Monitor*

1. First, connect power cord correctly. At this moment, the monitor switches to standby or power on mode. In standby mode, in order to turn monitor on, press the **POWER** button on the remote control.

2. Select the viewing source by using **SOURCE** button on the remote control.

#### *Volume Adjustment (A/V extension option)*

- 1. Press the VOL+/-  $\blacktriangleleft$  /  $\blacktriangleright$  button to adjust the volume.
- 2. If you want to switch the sound off, press the **MUTE** button on the remote control.
- 3. You can cancel this function by pressing the **MUTE** or VOL $+/- \blacktriangleleft$  / $\blacktriangleright$  button.

#### *On Screen Menu's Language Selection*

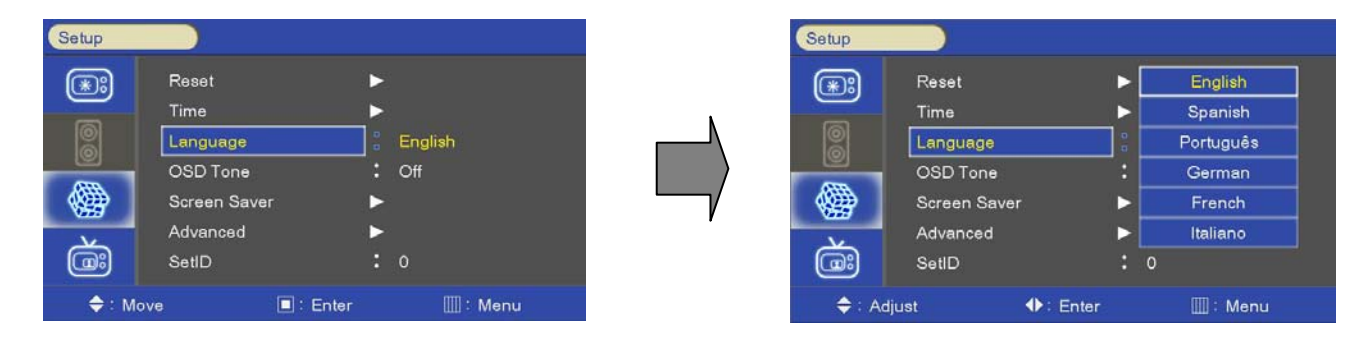

- The menus can be shown on the screen in the selected language. First select your language*.* 

1. Press the **MENU** button and then use button to select the **SETUP** icon.

2. Press the  $\blacktriangleright$  button and then use  $\blacktriangle$  / $\nabla$  button to select **Menu Language** menu.

3. Press the **button and then use**  $\triangle$  **/V** button to select your desired language:

From this point on, the on-screen menus will be shown in the selected language.

4. Press **EXIT** button to return to monitor viewing or press **MENU** button to return to the previous menu.

#### *On Screen Menus Selection and Adjustment*

#### *How to adjust the OSD screen*

- 1. Press the **MENU** button and then  $\blacktriangle$  / $\nabla$  button to select each menu.
- 2. Press the **button and then use**  $\triangle$  **/V** /  $\blacklozenge$  button to display the available menus.

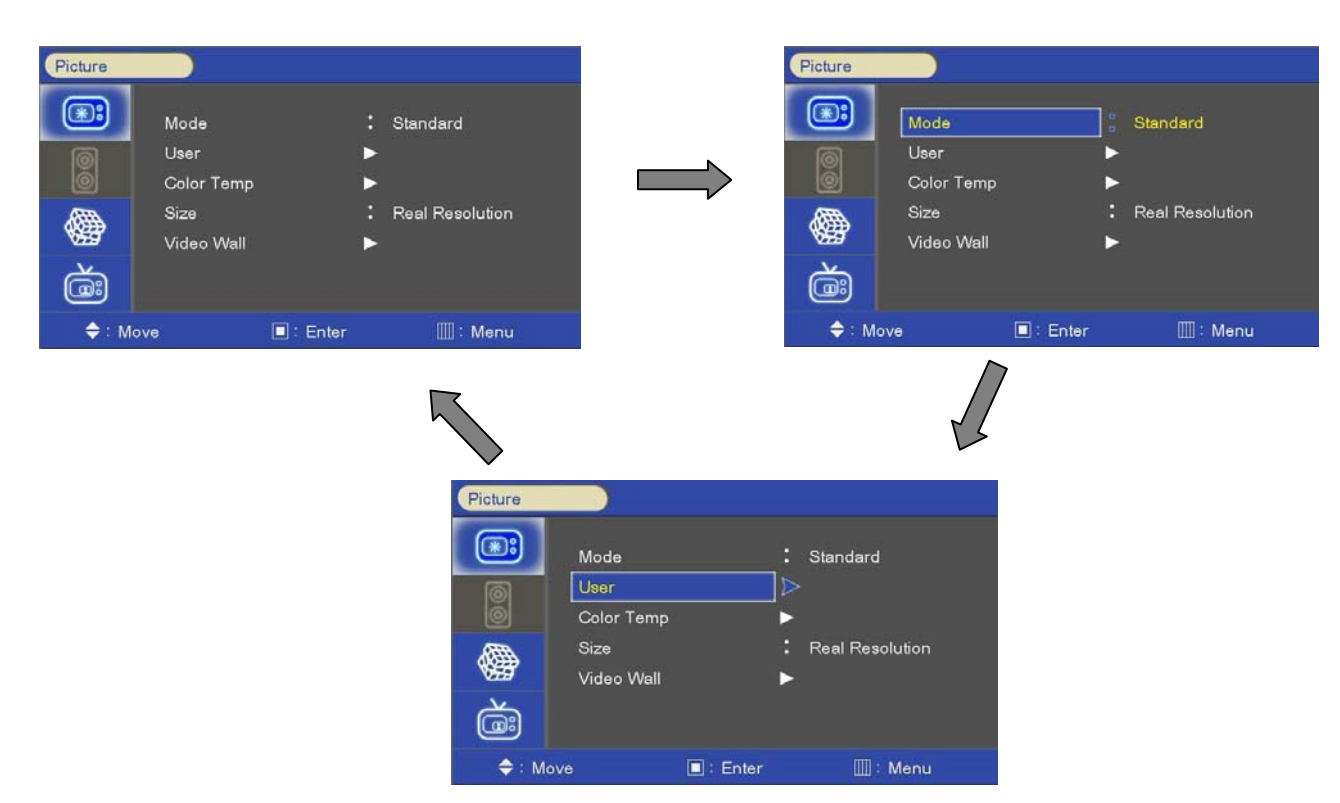

• Your monitor's OSD (On Screen Display) may differ slightly from what is shown in this manual.

#### *Select Video Input*

#### *How to Select Video Source by OSD (AV extension option)*

- 1. Press the **SOURCE** button and then **A** /▼ button to select each video source.
- 2. Press the  $\blacktriangleright$  / **SELECT** button to go to desired video source

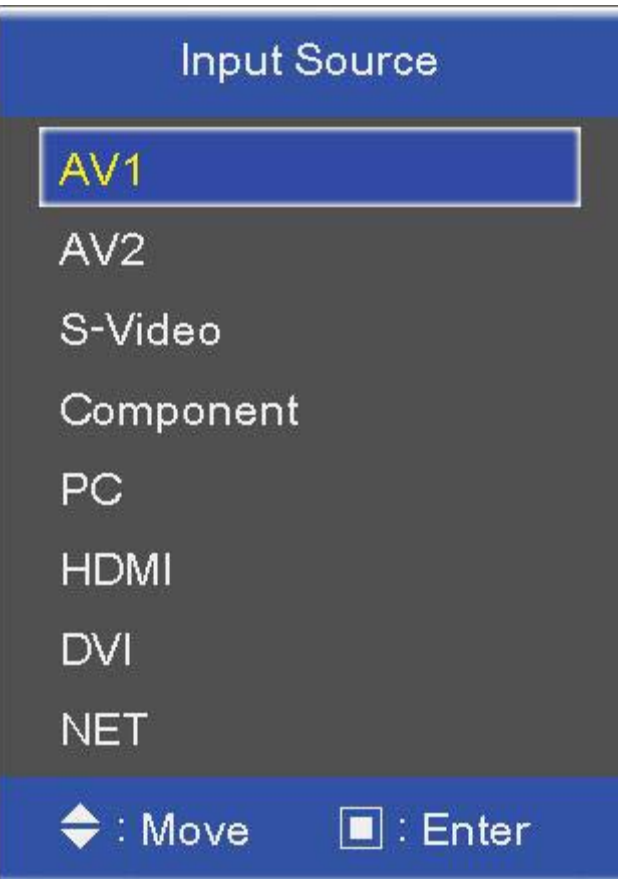

#### *How to Select Video Source Directly (in case of no AV Extension)*

- 1. Press the **SOURCE** button.
- 2. Whenever pressing the **SOURCE** button, monitor will show and change the current video source.
- 3. When the video source changes as desired, stop pressing the **SOURCE** button.

#### *Picture Menu Options*

#### *Picture Mode*

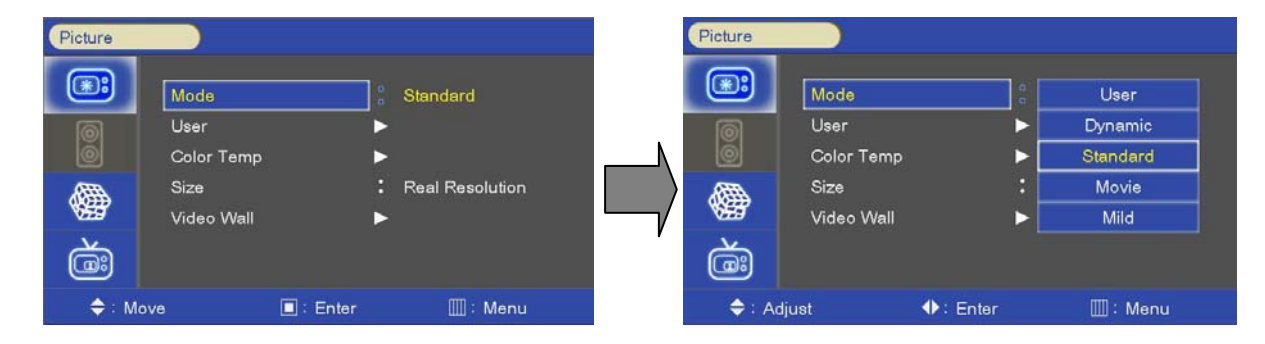

- Select the picture appearance to suit your preference and viewing situations.

- 1. Press the **MENU** button and then  $\triangle$  / $\Psi$  button to select the **PICTURE** icon.
- 2. Press the **button and then use**  $\triangle$  **/** $\nabla$  button to select the desired picture option; **User, Dynamic, Standard, Movie, Mild.**
- 3. Press **EXIT** button to return to monitor viewing or press **MENU** button to return to the previous menu.
- 4. The mode different when PC, DVI source select. **User, High, Middle, Low**

#### *User Control*

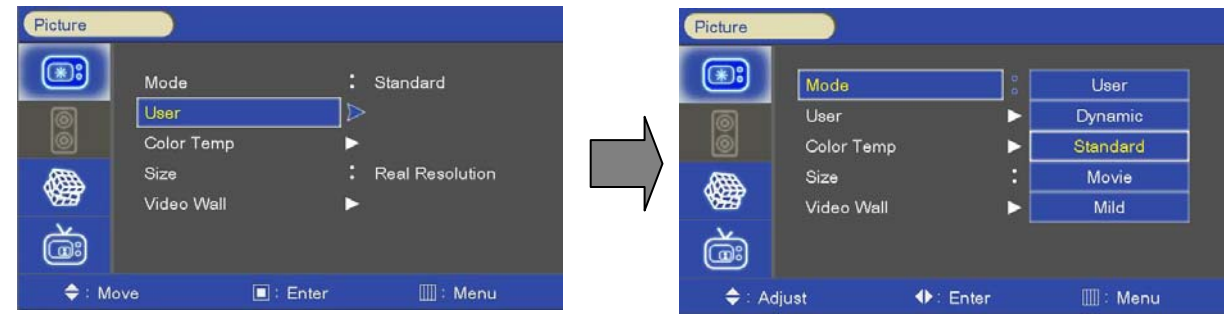

- Adjust the picture appearance to suit your preference and viewing situations.

- 1. Press the **MENU** button and then button to select the **PICTURE** icon.
- 2. Press the  $\blacktriangleright$  button and then use  $\blacktriangle$  / $\nabla$  button to select the desired picture option; **Contrast**, **Brightness**, **Sharpness (All Sources)**,**Color (Video/Component)**, **Tint(NTSC), Phase(Component)**.
- 3. Press  $\blacktriangleright$  button and then use  $\blacktriangleleft$  / $\blacktriangleright$  button to make appropriate adjustments.
- 4. Press **EXIT** button to return to monitor viewing or press **MENU** button to return to the previous menu.

#### *Color Temperature Control*

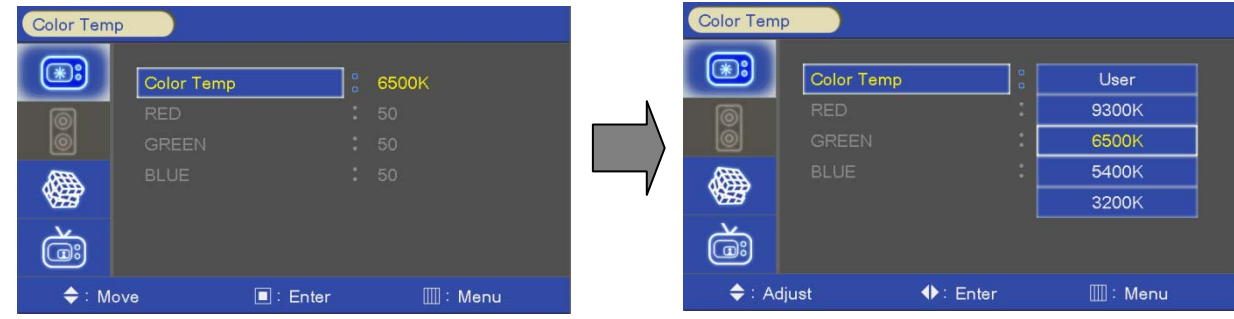

- Choose one of five automatic color adjustments. Set to warm to enhance hotter colors such as red, or set to cool to see less intense colors with more blue.

- 1. Press the **MENU** button and then use button to select the **PICTURE** icon.
- 2. Press the **button and then use**  $\triangle$  **/ V** button to select **Color Temperature** menu.
- 3. Press the  $\blacktriangleright$  button and then use  $\blacktriangle$  / $\nblacktriangleright$  button to select desired option: **Cool2, Cool1, Normal**, **Warm1, Warm2**.
- 4. Press **EXIT** button to return to monitor viewing or press **MENU** button to return to the previous menu.

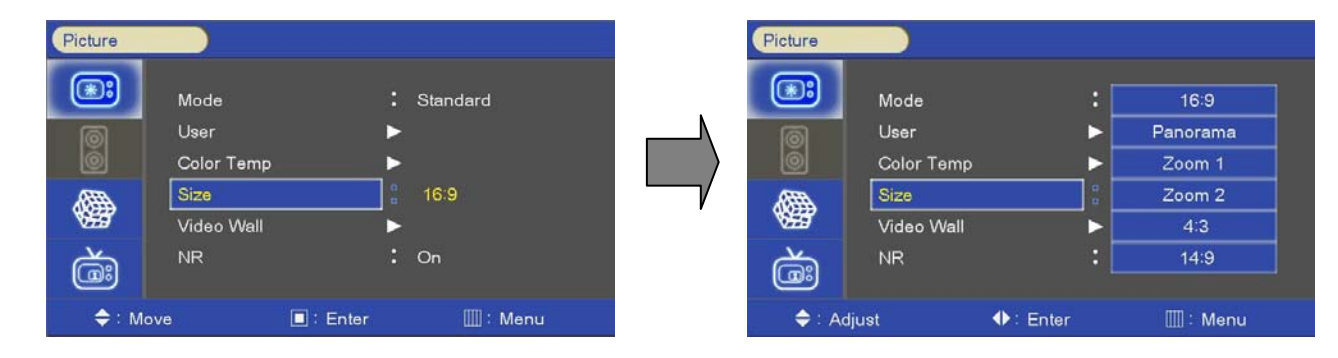

#### *Aspect Ratio*

- Selects the screen format.

- 1. Press the **MENU** button and then use  $\triangle$  / V button to select the **PICTURE** icon.
- 2. Press the ► button and then use ▲ **/**▼button to select **Aspect Ratio** menu.
- 3. Press the  $\blacktriangleright$  button and then use  $\blacktriangle$  / $\nblacktriangleright$  button to select desired option: **For Video Input - 16:9, Panorama, Zoom1, Zoom2, 4:3, 14:9**. **For PC Input - 16:9, 4:3, 1:1**. **For DVI/HDMI/NET** – **Add Real Resolution,**
- 4. Press **EXIT** button to return to monitor viewing or press **MENU** button to return to the previous menu.

#### *Video Wall*

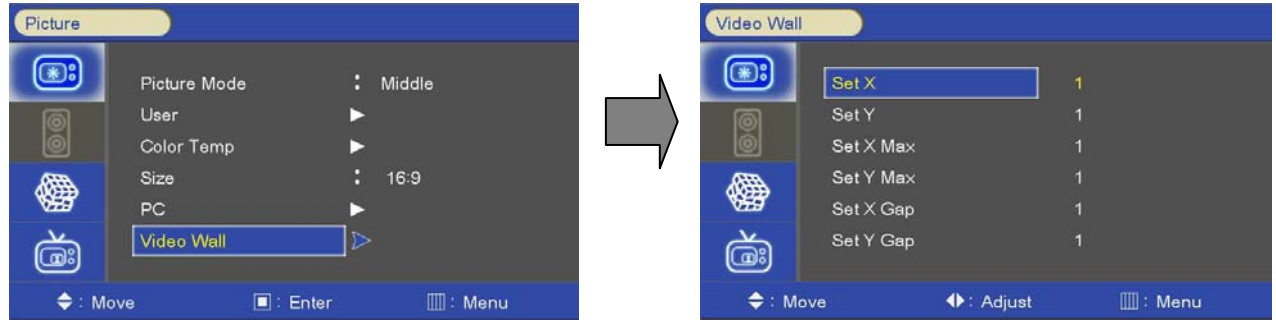

- For quick reset of all the Video menu options to their original factory preset values.

- 1. Press the **MENU** button and then use  $\triangle$  / $\nabla$  button to select the **PICTURE** icon.
- 2. Press the **button and then use**  $\triangle$  **/V** button to select **Video Wall** menu.
- 3. Press  $\blacktriangleleft$  / $\blacktriangleright$  button to make appropriate adjustments.
- 4. Press **EXIT** button to return to monitor viewing or press **MENU** button to return to the previous menu.

#### *Video Wall Layout Settings*

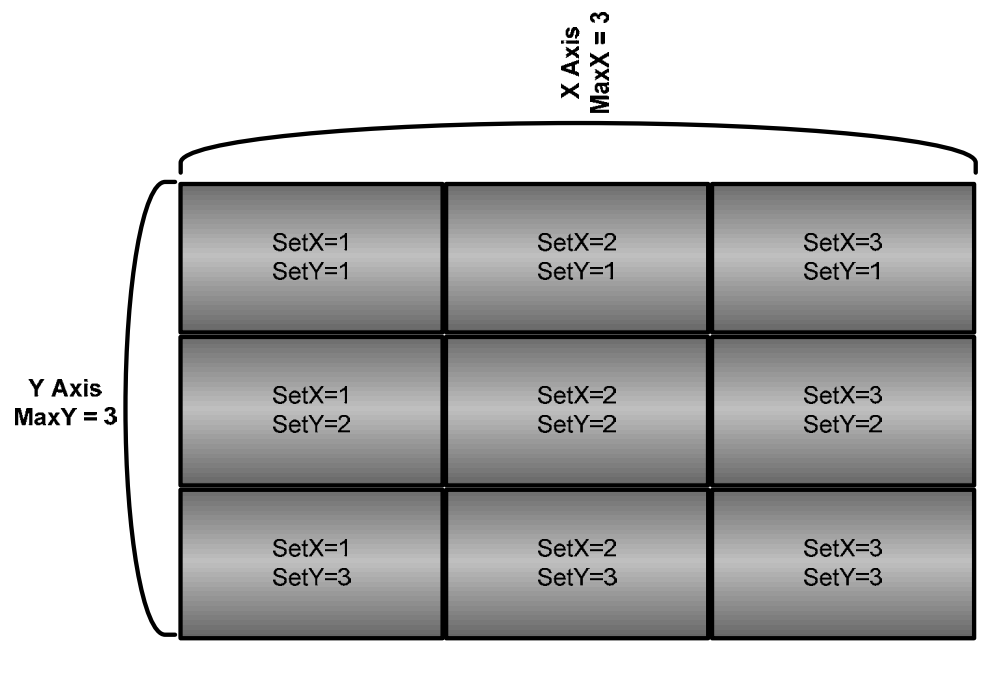

**X Max** : Maximum number of column tiles to divide video image.

**Y Max** : Maximum number of row tiles to divide video image.

**Set X** : Coordinate of video image's column position.

**Set Y** : Coordinate of video image's row position.

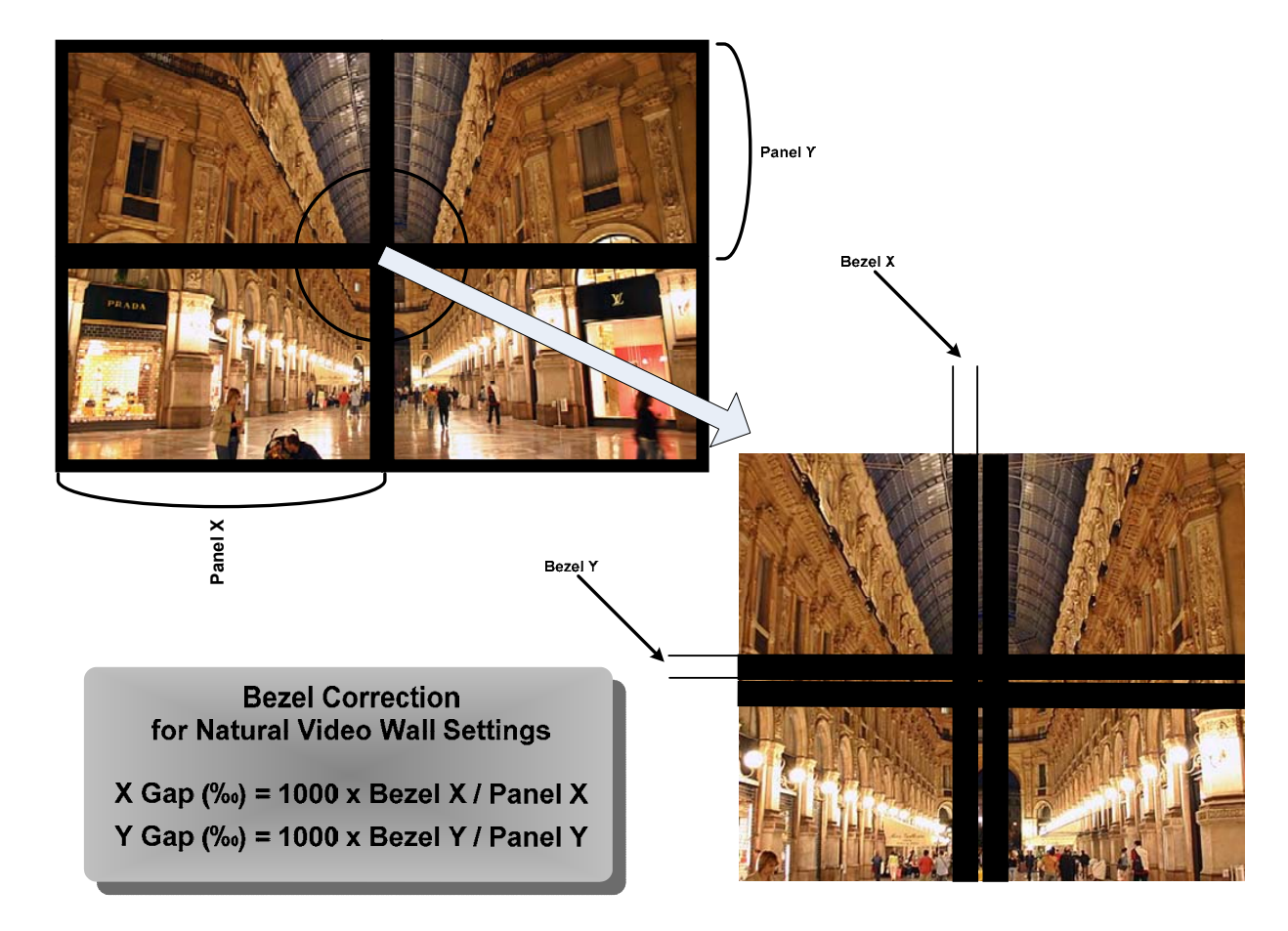

#### *Setting the Bezel Corrections for Natural Tiled Image*

**X Gap** : Proportional Value of Vertical Bezel to Panel size by Per-mil unit.

**Y Gap** : Proportional Value of Horizontal Bezel to Panel size by Per-mil unit.

#### *PC Menu*

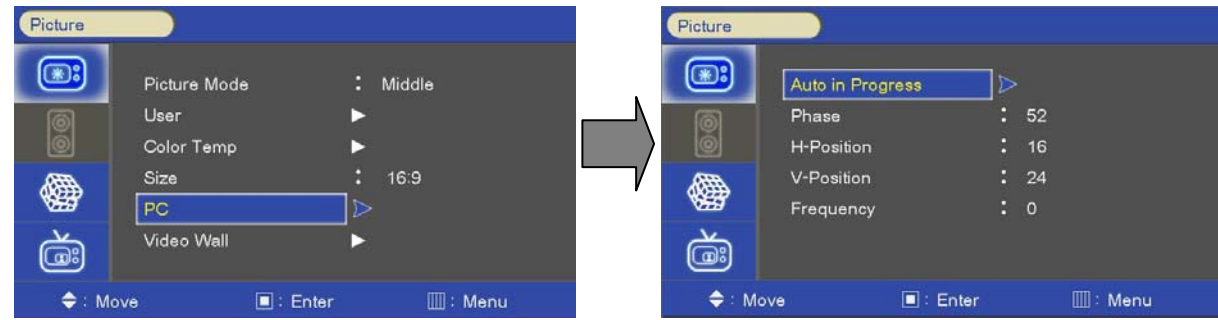

- 1. Press the **MENU** button and then use  $\blacktriangle$  / $\nabla$  button to select the **PICTURE** icon.
- 2. Press the **button and then use**  $\triangle$  **/** button to select **PC Menu**.
- 3. Press **b** button and then use  $\blacktriangleleft$  button to make appropriate adjustments.
- 4. Press **EXIT** button to return to monitor viewing or press **MENU** button to return to the previous menu.

#### *Setup Menu Options*

#### *Reset*

Resets user setting values as default

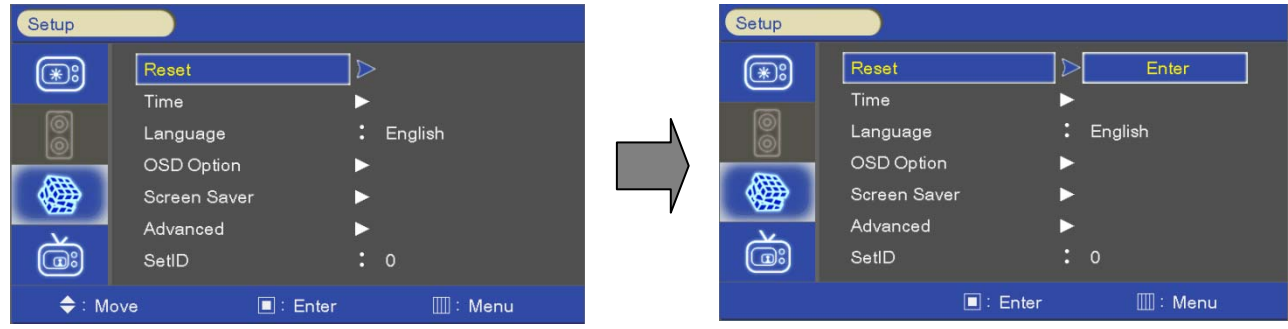

- 1. Press the **MENU** button and then use  $\triangle$  /  $\nabla$  button to select the **SETUP** icon.
- 2. Press the **button and then use A** / **V** button to select the **Reset** menu.
- 3. Press the **C** or **SELECT** button and then monitor's user settings are reset as default.

#### *Time Settings*

Enable the user to set up the clock information.

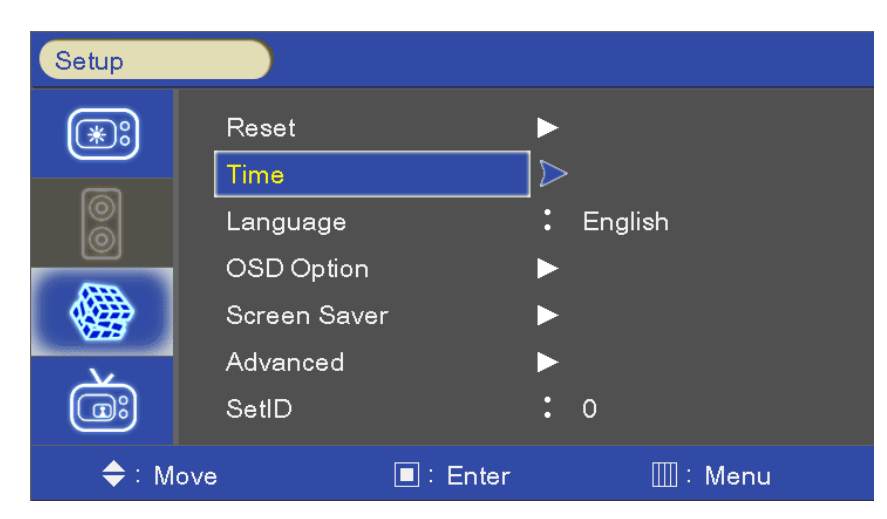

#### *Clock*

If current time setting is wrong, reset the clock manually.

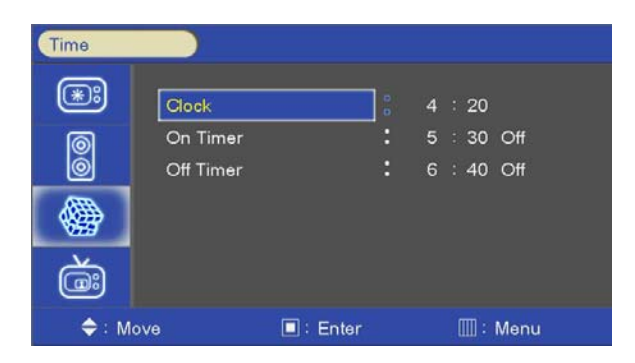

- 1. Press the MENU button and then use  $\blacktriangle$  / $\nabla$  button to select the SETUP icon.
- 2. Press the  $\blacktriangleright$  button and then use  $\blacktriangle$  / $\nblacktriangleright$  button to select Time.
- 3. Press the  $\blacktriangleright$  button and then use  $\blacktriangle$  / $\nabla$  button to select Clock.
- 4. Press the  $\blacktriangleright$  button and then use  $\blacktriangleleft$  / $\blacktriangleright$  button to select the Hour, Minute.
- 5. Use  $\blacktriangle$  / $\nabla$  button to adjust clock.
- 6. Press EXIT button to return to monitor viewing or press MENU button to return to the previous menu.

#### *On Timer*

Timer function operates only if current time has been set.

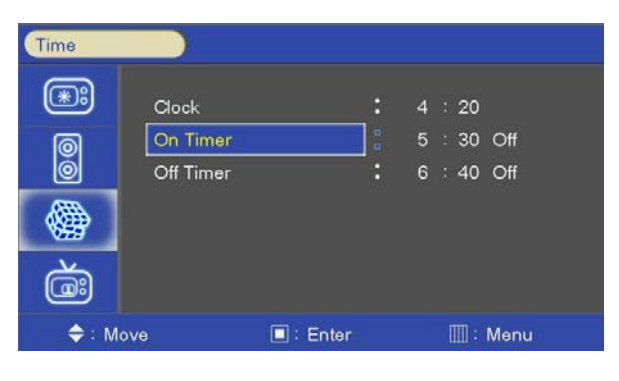

- 1. Press the MENU button and then use  $\blacktriangle$  / $\nabla$  button to select the SETUP icon.
- 2. Press the  $\blacktriangleright$  button and then use  $\blacktriangle$  / $\nblacktriangleright$  button to select Time.
- 3. Press the  $\blacktriangleright$  button and then use  $\blacktriangle$  / $\nabla$  button to select On Timer.
- 4. Press the  $\blacktriangleright$  button and then use  $\blacktriangleleft$  / $\blacktriangleright$  button to select the Hour, Minute, Activation.
- 5. Use  $\blacktriangle$  / $\nabla$  button to adjust on time schedule and activation.
- 6. Press EXIT button to return to monitor viewing or press MENU button to return to the previous menu.

#### *Off Timer*

Timer function operates only if current time has been set.

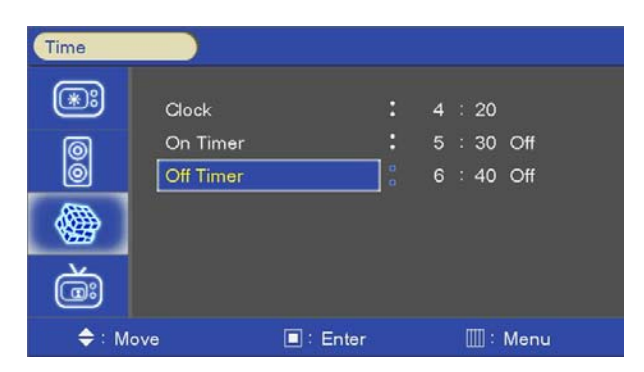

- 1. Press the MENU button and then use  $\blacktriangle$  / $\nabla$  button to select the SETUP icon.
- 2. Press the  $\blacktriangleright$  button and then use  $\blacktriangle$  / $\nblacktriangleright$  button to select Time.
- 3. Press the  $\blacktriangleright$  button and then use  $\blacktriangle$  / $\nabla$  button to select Off Timer.
- 4. Press the **button and then use**  $\blacktriangleleft$ **/** button to select the **Hour, Minute, Activation.**
- 5. Use  $\blacktriangle$  / $\nabla$  button to adjust off time schedule and activation.
- 6. Press EXIT button to return to monitor viewing or press MENU button to return to the previous menu.

#### *Language*

- Select a language for the menus to appear in.

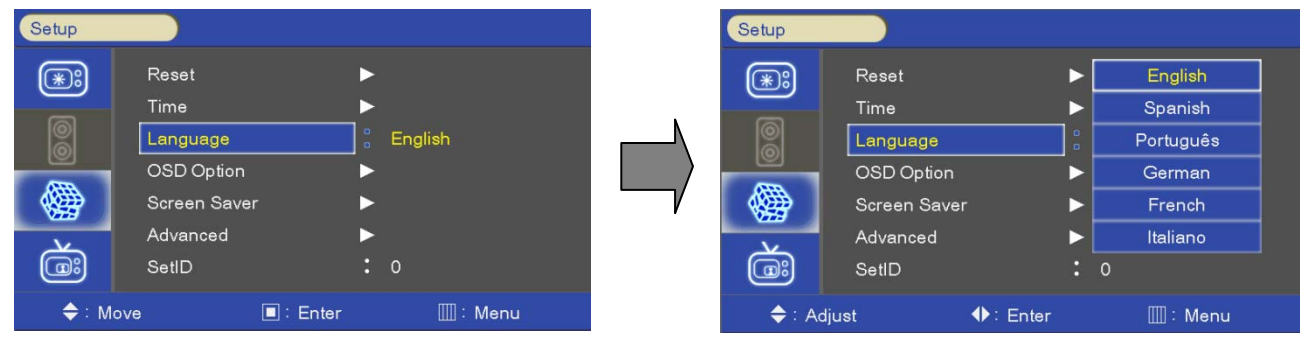

- 1. Press the MENU button and then use  $\blacktriangle$  / $\nabla$  button to select the SETUP icon.
- 2. Press the **button and then use A** / **V** button to select the Menu Language menu.
- 3. Press the button and then use  $\blacktriangle$  /  $\nabla$  button to select the desired option: **English, Spanish, Portuguese, German, French,Italian**.
- 4. Press EXIT button to return to monitor viewing or press MENU button to return to the previous menu.

#### *OSD Option Menu – OSD Tone Control*

- Disable blending OSD background with video image.

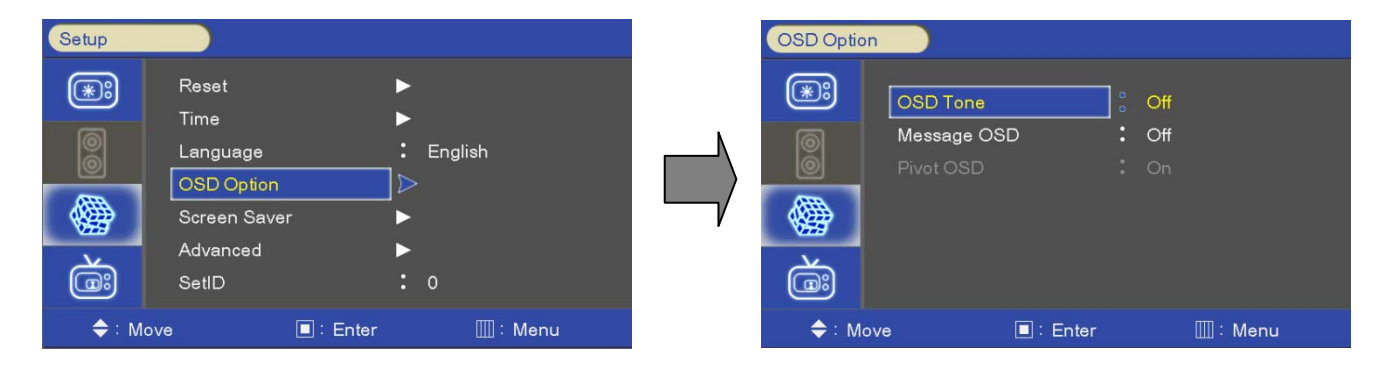

- 1. Press the MENU button and then use  $\blacktriangle$  / $\nabla$  button to select the SETUP icon.
- 2. Press the button and then use  $\blacktriangle$  / $\nabla$  button to select the OSD Tone menu.
- 3. Press the button and then use  $\blacktriangle$  / $\nabla$  button to select the desired option: Off, On.
- 4. Press EXIT button to return to monitor viewing or press MENU button to return to the previous menu.

#### *Message OSD*

- Settings of OSD message display – Message OSD display on/off.

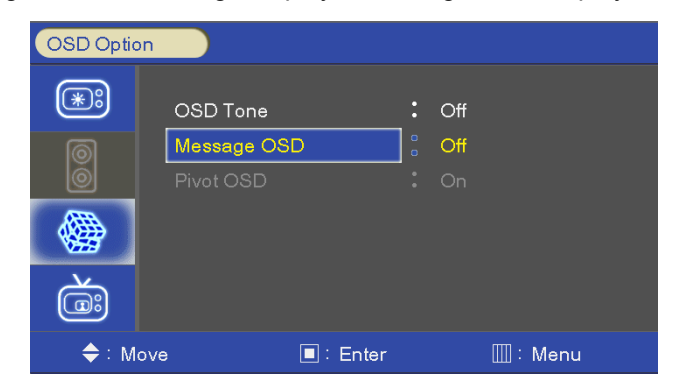

- 1. Press the MENU button and then use  $\blacktriangle$  / $\nabla$  button to select the SETUP icon.
- 2. Press the button and then use  $\blacktriangle$  /  $\nabla$  button to select the Advanced Menu.
- 3. Press the button and then use  $\blacktriangle$  / $\nabla$  button to select the Message OSD Menu.
- 4. Press the **button and then use**  $\triangle$  **/V** button to set options.
- 5. Press EXIT button to return to monitor viewing or press MENU button to return to the previous menu.

#### *Pivot OSD*

- Setting of OSD message Pivot function – Use for Portrait Mode .

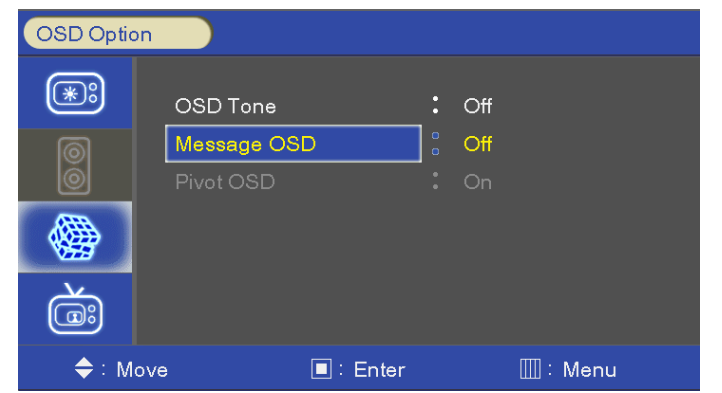

- 1. Press the MENU button and then use  $\blacktriangle$  / $\nabla$  button to select the SETUP icon.
- 2. Press the button and then use  $\blacktriangle$  /  $\nabla$  button to select the Advanced Menu.
- 3. Press the button and then use  $\blacktriangle$  / V button to select the Pivot OSD Menu.
- 4. Press the **button and then use**  $\triangle$  **/ V** button to select the ON/OFF Menu.
- 5. Press EXIT button to return to monitor viewing or press MENU button to return to the previous menu.

#### *Screen Saver*

- Enables screen saver functions to avoid panel burning.

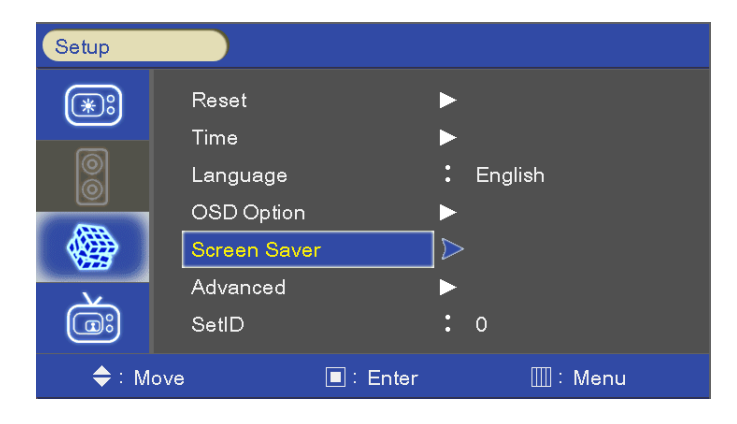

- 1. Press the MENU button and then use  $\blacktriangle$  / V button to select the SETUP icon.
- 2. Press the **button and then use**  $\blacktriangle$  **/ V** button to select the Screen Saver Menu.
- 3. Press the button and then use  $\blacktriangle$  / V button to select the desired functions.
- 4. Press the **button and then use**  $\triangle$  **/** $\nabla \triangleleft$ /**button to set Screen Saver options.**
- 5. Press EXIT button to return to monitor viewing or press MENU button to return to the previous menu.

#### *Advanced Menu – Dimming (Light Ambient Sensor Option only)*

- Automatic dimming controls by light sensor in Dimming menu.

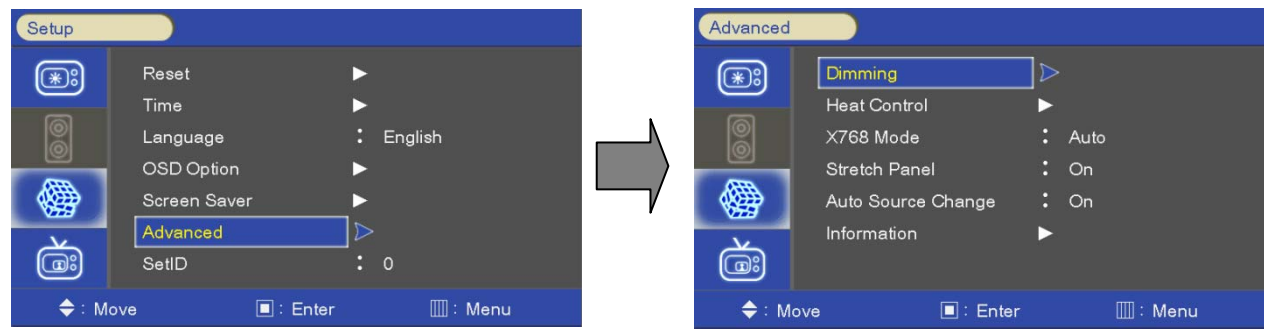

- 1. Press the MENU button and then use  $\blacktriangle$  / $\nabla$  button to select the SETUP icon.
- 2. Press the button and then use  $\blacktriangle$  / V button to select the Advanced Menu.
- 3. Press the **button and then use**  $\triangle$  **/V** button to select the Dimming Menu.
- 4. Press the button and then use  $\triangle$  / $\blacktriangledown$   $\blacktriangle$  / button to set Dimming options.
- 5. Press EXIT button to return to monitor viewing or press MENU button to return to the previous menu.

#### *Dimming Menu – Auto Dimming (Light Ambient Sensor Option only)*

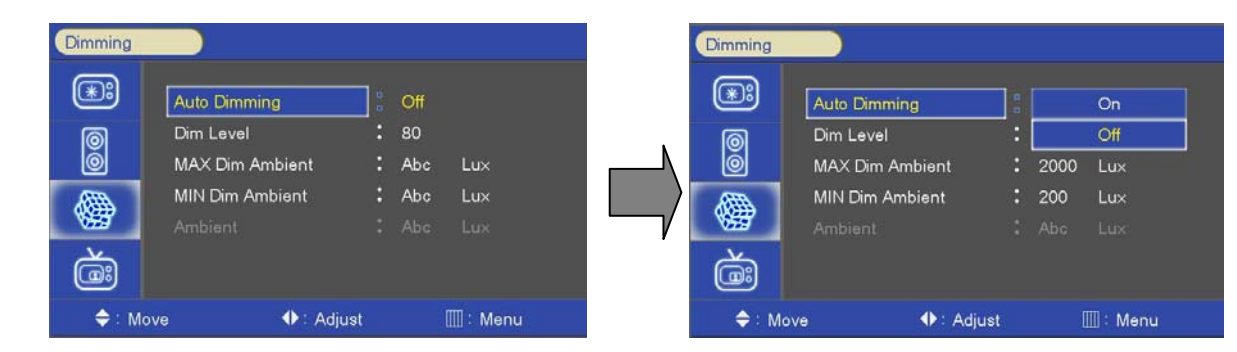

- Enable/disables auto dimming control by light ambient sensor

- 1. Press the MENU button and then use  $\blacktriangle$  / $\nabla$  button to select the SETUP icon.
- 2. Press the button and then use  $\blacktriangle$  / $\nabla$  button to select the Advanced Menu.
- 3. Press the button and then use  $\blacktriangle$  /  $\nabla$  button to select the Dimming Menu.
- 4. Press the button and then use  $\blacktriangle$  / V button to select the Auto Dimming functions.
- 5. Press the button and then use  $\triangle$  / $\nabla$  button to set Auto Dimming options.
- 6. Press EXIT button to return to monitor viewing or press MENU button to return to the previous menu.

#### *Dimming Level*

- Controls Inverter dimming level (0V – 3.3V)

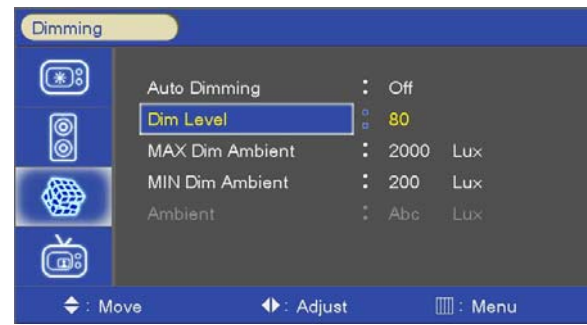

- 1. Press the **MENU** button and then use  $\triangle$  /  $\nabla$  button to select the **SETUP** icon.
- 2. Press the ▶button and then use ▲ **/**▼button to select the **Advanced** Menu.
- 3. Press the **button and then use**  $\triangle$  **/ V** button to select the **Dimming** Menu.
- 4. Press the **button and then use A/V** button to select the **Dim Level** functions.
- 5. Press the **button and then use**  $\blacktriangleleft$ **/** button to set **Dim Level** functions.
- 6. Press **EXIT** button to return to monitor viewing or press **MENU** button to return to the previous menu.

#### *Dimming Menu – MAX Dim Ambient (Light Ambient Sensor Option only)*

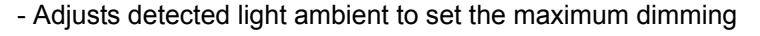

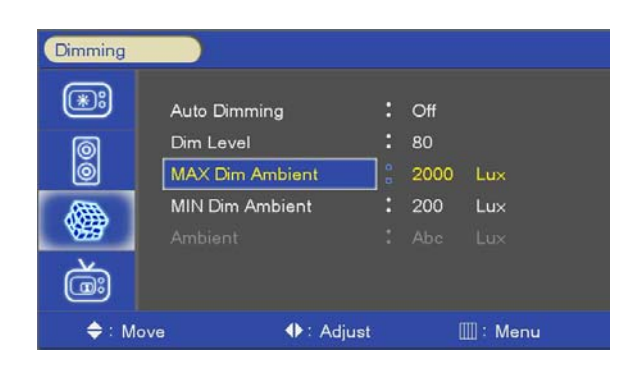

- 1. Press the MENU button and then use  $\blacktriangle$  / $\nabla$  button to select the SETUP icon.
- 2. Press the button and then use  $\blacktriangle$  /  $\nabla$  button to select the Advanced Menu.
- 3. Press the button and then use  $\blacktriangle$  / $\nabla$  button to select the Dimming Menu.
- 4. Press the button and then use  $\blacktriangle$  /  $\nabla$  button to select the MAX Dim Ambient functions.
- 5. Use  $\blacktriangleleft$ / $\blacktriangleright$  button to set detected light ambient value by LUX unit.
- 6. Press EXIT button to return to monitor viewing or press MENU button to return to the previous menu.

#### *Dimming Menu – MIN Dim Ambient (Light Ambient Sensor Option only)*

- Adjusts detected light ambient to set the minimum dimming

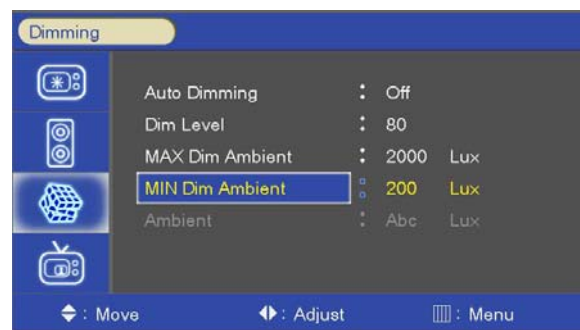

- 1. Press the MENU button and then use  $\blacktriangle$  / $\nabla$  button to select the SETUP icon.
- 2. Press the  $\blacktriangleright$  button and then use  $\blacktriangle$  / $\nblacktriangleright$  button to select the Advanced Menu.
- 3. Press the button and then use  $\blacktriangle$  / v button to select the Dimming Menu.
- 4. Press the button and then use  $\blacktriangle$  /  $\nabla$  button to select the MIN Dim Ambient functions.
- 5. Use  $\blacktriangleleft$  / $\blacktriangleright$  button to set detected light ambient value by LUX unit.
- 6. Press EXIT button to return to monitor viewing or press MENU button to return to the previous menu.

*Dimming Menu – Ambient (Light Ambient Sensor Option only)* 

- Displays current detected light ambient level by LUX unit.

#### *Advanced Menu – Heat Control*

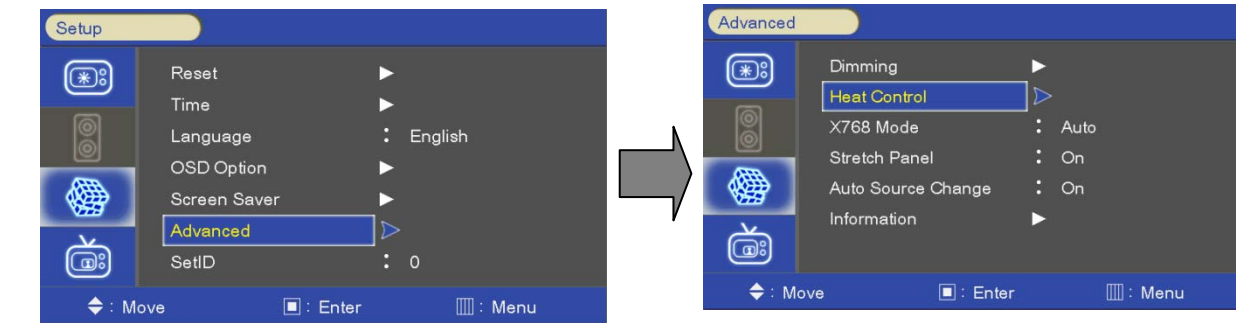

- Automatic Fan controls by internal/external temperature sensor in Dimming menu.

- 1. Press the MENU button and then use  $\blacktriangle$  / $\nabla$  button to select the SETUP icon.
- 2. Press the button and then use  $\blacktriangle$  /  $\nabla$  button to select the Advanced Menu.
- 3. Press the button and then use  $\blacktriangle$  / V button to select the Heat Control Menu.
- 4. Press the  $\blacktriangleright$  button and then use  $\blacktriangle$  / $\blacktriangledown$   $\blacktriangleleft$  / $\blacktriangleright$  button to set Heat Control options.
- 5. Press EXIT button to return to monitor viewing or press MENU button to return to the previous menu.

#### *Heat Control Menu – Fan Control*

- Controls fan driving option by temperature sensor / force on / force off

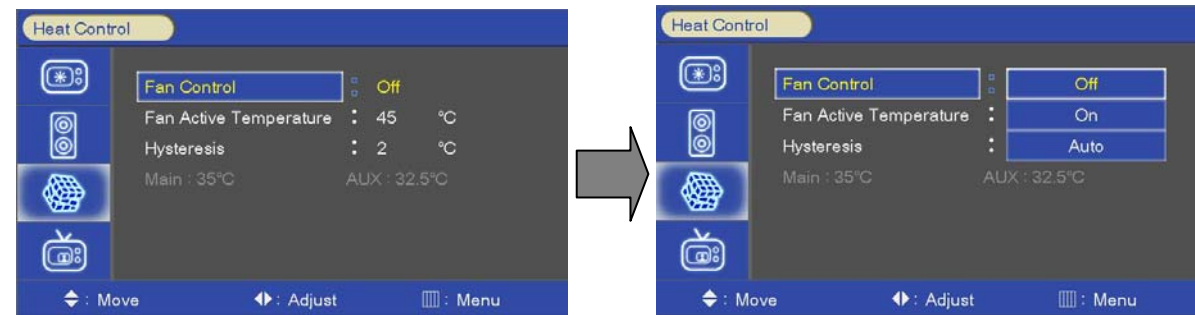

- 1. Press the MENU button and then use  $\blacktriangle$  / $\nabla$  button to select the SETUP icon.
- 2. Press the button and then use  $\blacktriangle$  / $\nabla$  button to select the Advanced Menu.
- 3. Press the button and then use  $\blacktriangle$  /  $\nabla$  button to select the Heat Control Menu.
- 4. Press the  $\blacktriangleright$  button and then use  $\blacktriangle$  / $\nblacktriangleright$  button to select the Fan Control functions.
- 5. Press the  $\blacktriangleright$  button and then use  $\blacktriangle$  / $\nabla$  button to set Off, On, Auto options.
- 6. Press EXIT button to return to monitor viewing or press MENU button to return to the previous menu.

#### *Heat Control Menu – Fan Active Temperature*

- Adjusts fan driving temperature by Celsius degree. It works only when the Fan Control setting is **Auto**.

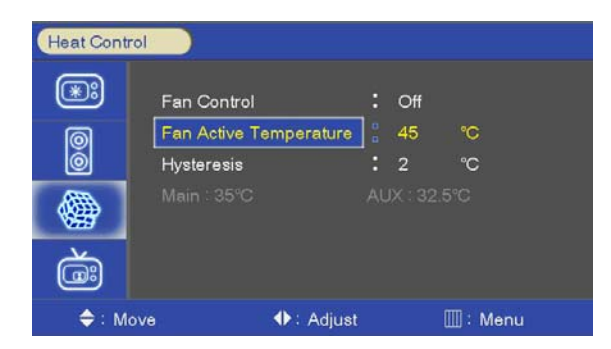

- 1. Press the MENU button and then use  $\blacktriangle$  / $\nabla$  button to select the SETUP icon.
- 2. Press the button and then use  $\blacktriangle$  /  $\nabla$  button to select the Advanced Menu.
- 3. Press the button and then use  $\blacktriangle$  /  $\nabla$  button to select the Heat Control Menu.
- 4. Press the **button and then use**  $\blacktriangle$  **/ V** button to select the Fan Active Temperature Menu.
- 5. Use  $\blacktriangleleft$  / $\blacktriangleright$  button to set fan driving temperature by Celsius degree unit.
- 6. Press EXIT button to return to monitor viewing or press MENU button to return to the previous menu.

#### *Heat Control Menu – Hysteresis*

- Adjusts fan driving hysteresis temperature by Celsius degree.

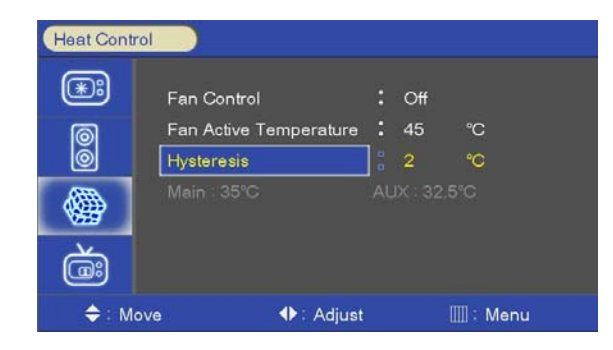

- 1. Press the MENU button and then use  $\blacktriangle$  / $\nabla$  button to select the SETUP icon.
- 2. Press the button and then use  $\blacktriangle$  / Uputton to select the Advanced Menu.
- 3. Press the button and then use  $\blacktriangle$  /  $\nabla$  button to select the Heat Control Menu.
- 4. Press the button and then use  $\blacktriangle$  / V button to select the Hysteresis Menu.
- 5. Use  $\blacktriangleleft$  / $\blacktriangleright$  button to set fan driving hysteresis temperature by Celsius degree unit.
- 6. Press EXIT button to return to monitor viewing or press MENU button to return to the previous menu.

#### *Heat Control – Current temperature*

- Displays current detected main sensor's temperature and auxiliary sensor's (option) temperature

#### *Advanced Menu – Video Signals*

- Settings of PC native video signal detection timing.

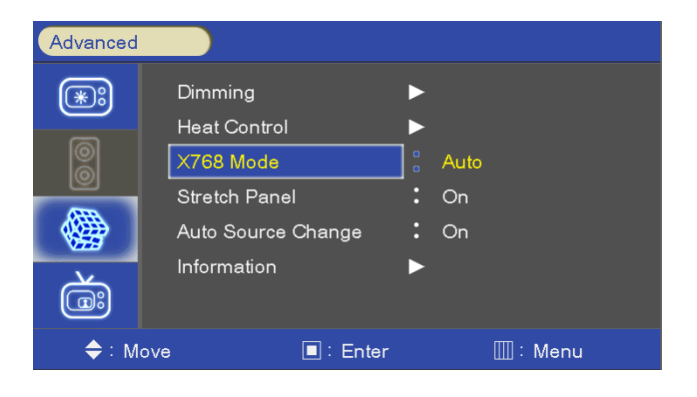

- 1. Press the MENU button and then use  $\blacktriangle$  / v button to select the SETUP icon.
- 2. Press the button and then use  $\blacktriangle$  /  $\nabla$  button to select the Advanced Menu.
- 3. Press the button and then use  $\blacktriangle$  / vbutton to select the Video Signals Menu.
- 4. Press the button and then use  $\blacktriangle$  / $\blacktriangledown$   $\blacktriangle$  / $\blacktriangleright$  button to set video signal detection options.
- 5. Press EXIT button to return to monitor viewing or press MENU button to return to the previous menu.

#### *Video Signals Menu – 13xx Mode*

- Selects 13xx native PC video timings.

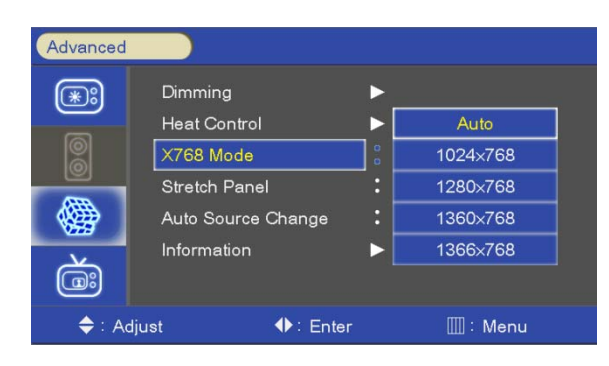

- 1. Press the MENU button and then use  $\blacktriangle$  / $\nabla$  button to select the SETUP icon.
- 2. Press the button and then use  $\blacktriangle$  /  $\nabla$  button to select the Advanced Menu.
- 3. Press the button and then use  $\blacktriangle$  / $\nabla$  button to select the Video Signals Menu.
- 4. Press the button and then use  $\blacktriangle$  / V button to select the 13xx Mode Menu.
- 5. Press the ► button and then use ▲/▼ button to set AUTO, 1024x768,1280x768, 1360x768,1366x768 options.
- 6. Press EXIT button to return to monitor viewing or press MENU button to return to the previous menu.

#### *Advanced Menu – Auto Source Change*

- Settings of Auto Source Change Mode .

– When now source is no signal or not connect, serch next source

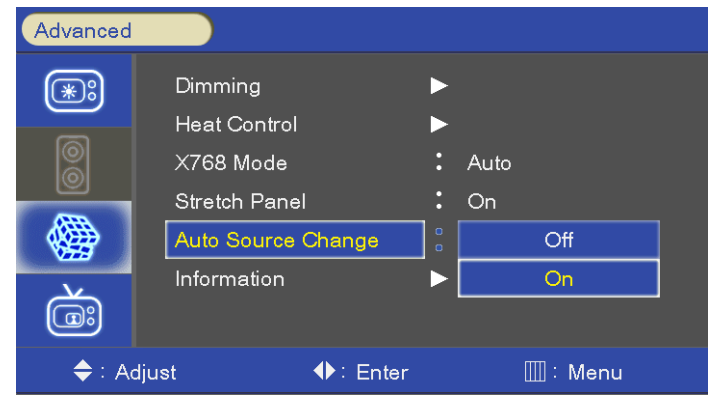

- 1. Press the MENU button and then use  $\blacktriangle$  / $\nabla$  button to select the SETUP icon.
- 2. Press the button and then use  $\blacktriangle$  /  $\nabla$  button to select the Advanced Menu.
- 3. Press the **button and then use A** / **V** button to select the Auto Source Change Menu.
- 4. Press the **button and then use**  $\triangle$  **/** $\nabla$  button to set options.
- 5. Press EXIT button to return to monitor viewing or press MENU button to return to the previous menu.

#### *Advanced Menu – Information*

- Information of the present FirmWare .

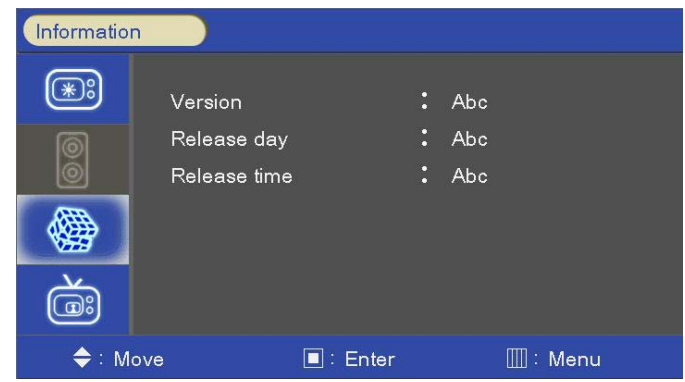

- 1. Press the MENU button and then use  $\blacktriangle$  / $\nabla$  button to select the SETUP icon.
- 2. Press the **Countries of the button and then use A** / **V** button to select the Advanced Menu.
- 3. Press the button and then use  $\blacktriangle$  / $\nabla$  button to select the Information Menu.

#### *SetID*

- If use video wall and control each Board, must set ID number of each monitor (01~99).

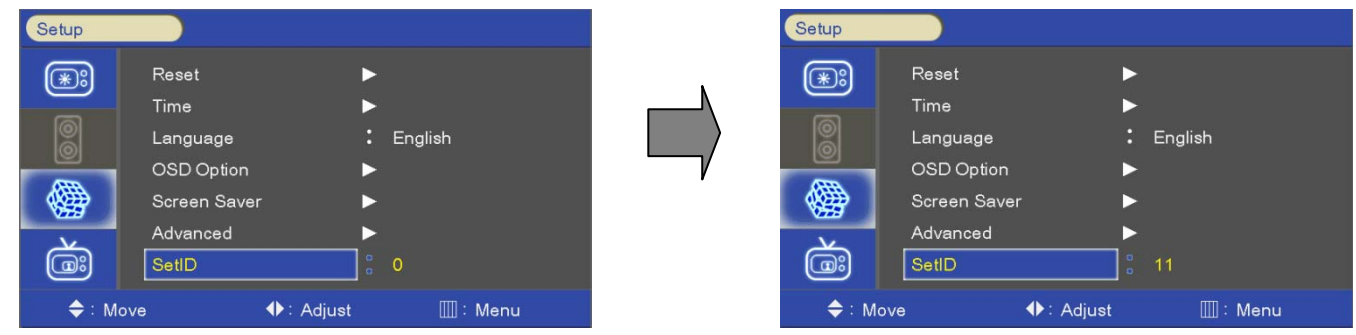

- 1. Press the MENU button and then use  $\blacktriangle$  / $\nabla$  button to select the SETUP icon.
- 2. Press the  $\blacktriangleright$  button and then use  $\blacktriangle$  / $\nblacktriangleright$  button to select the SetID Menu.
- 3. Press the **button and then use**  $\blacktriangleleft$ **/** button to SetID numbers.
- 4. Press EXIT button to return to monitor viewing or press MENU button to return to the previous menu.

#### *SetID & Active Set ID*

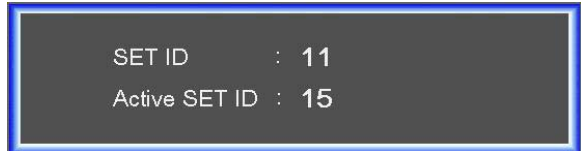

- Set active SET ID number before control each monitor by IR remote control or RS-232

- If control only 15<sup>th</sup> monitor, active SET ID must set 15.
- 1. Press the **BLUE** button and then use 0~9 button to select the **Active SET ID**.
- 2. If Press the **RED** button, delete ID number.

#### *PiP option (Picture In Picture)*

- Watch two programs or source at the same time. And set up PIP size and position.

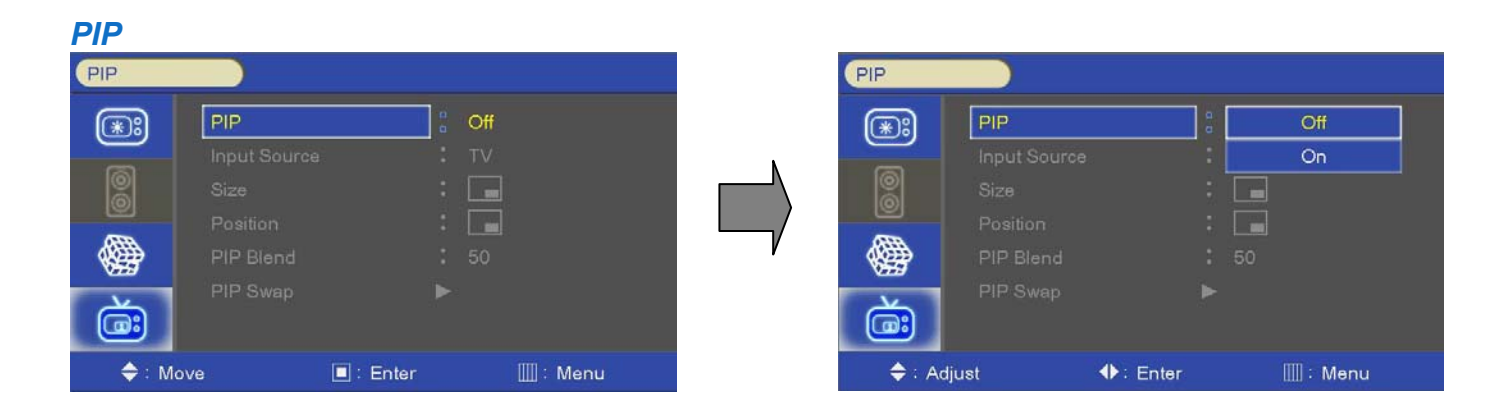

- 1. Press the **MENU** button and then  $\triangle$  / $\nabla$  button to select the **PIP** icon.
- 2. Press the  $\blacktriangleright$  button and then use  $\blacktriangle$  / $\nabla$  button to select the desired PIP option; On, Off
- 3. Press **EXIT** button to return to monitor viewing or press **MENU** button to return to the previous menu.

#### *Input Source*

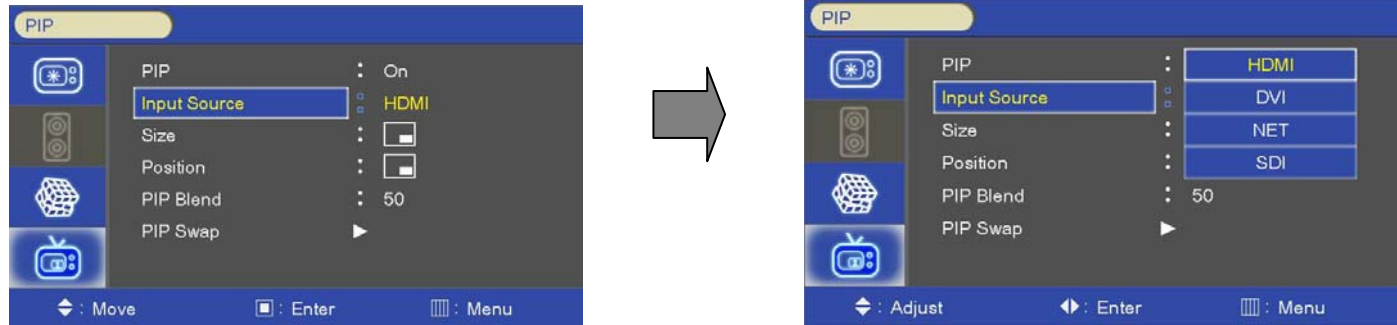

- 1. Press the **MENU** button and then use  $\blacktriangle$  / **V** button to select the **PIP** icon.
- 2. Press the ▶button and then use ▲ **/**▼button to select the **Input Source** Menu.
- 3. Press the button and then use  $\blacktriangle$  / $\nabla$  button to select the desired Input Source option.
- 4. Press **EXIT** button to return to monitor viewing or press **MENU** button to return to the previous menu.

#### *Size*

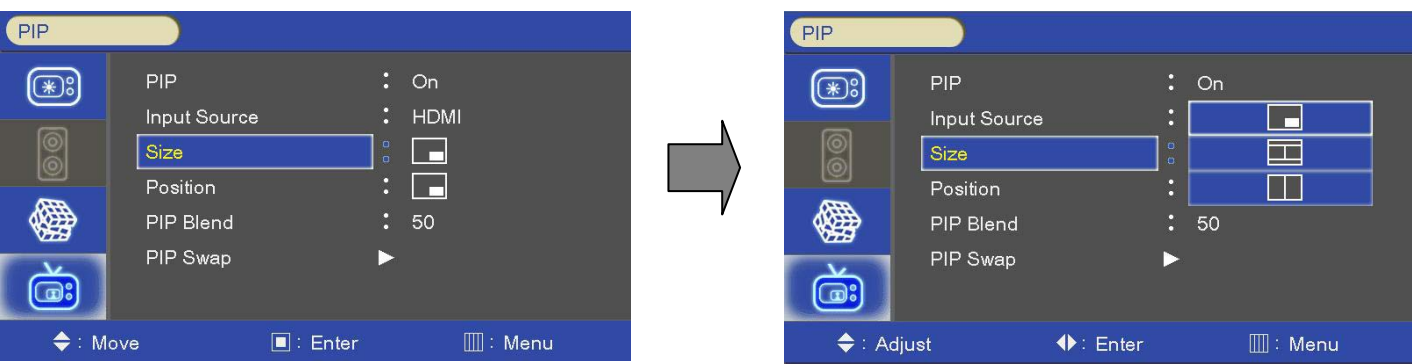

- 1. Press the **MENU** button and then use  $\triangle$  / V button to select the PIP icon.
- 2. Press the ▶button and then use ▲ **/**▼button to select the **Size** Menu.
- 3. Press the button and then use  $\blacktriangle$  /  $\nabla$  button to select the desired Size option.
- 4. Press **EXIT** button to return to monitor viewing or press **MENU** button to return to the previous menu.

#### *Position*

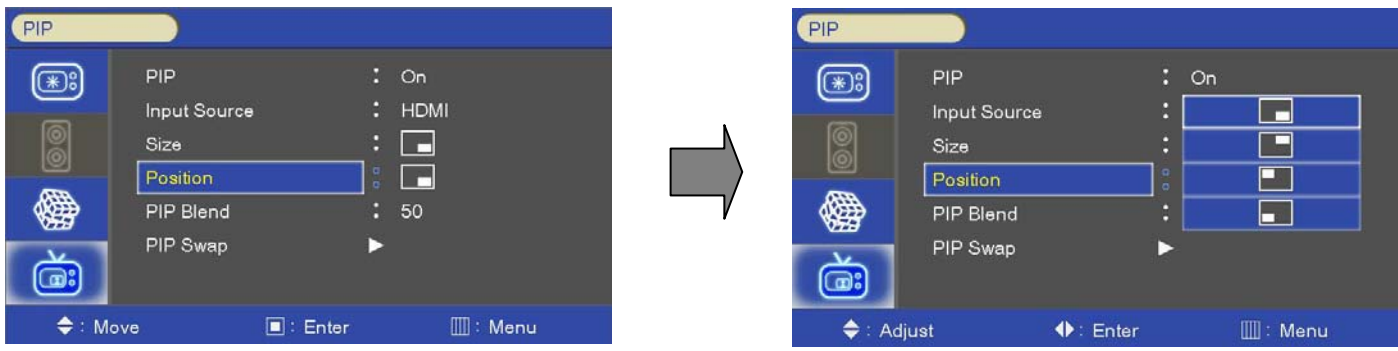

- 1. Press the **MENU** button and then use  $\triangle$  / **V** button to select the **PIP** icon.
- 2. Press the ▶button and then use ▲ **/**▼button to select the **Positione** Menu.
- 3. Press the button and then use  $\blacktriangle$  /  $\nabla$  button to select the desired Position option.
- 4. Press **EXIT** button to return to monitor viewing or press **MENU** button to return to the previous menu.

#### *PIP Blend*

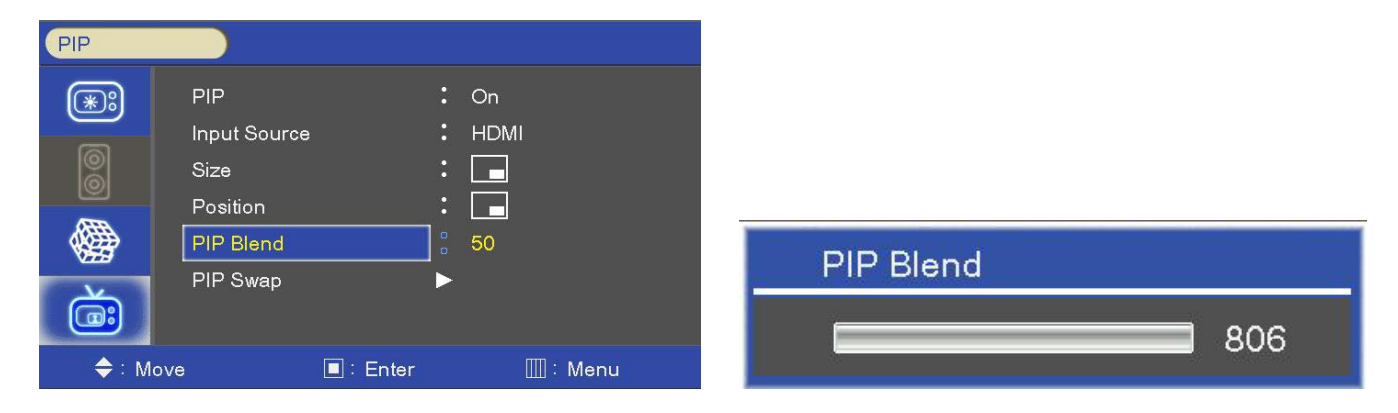

- 1. Press the **MENU** button and then use  $\triangle$  / **V** button to select the **PIP** icon.
- 2. Press the ▶button and then use ▲ **/ ▼**button to select the PIP Blend Menu.
- 3. Press the  $\blacktriangleleft$  / $\blacktriangleright$  button blend level.

#### *PIP Swap*

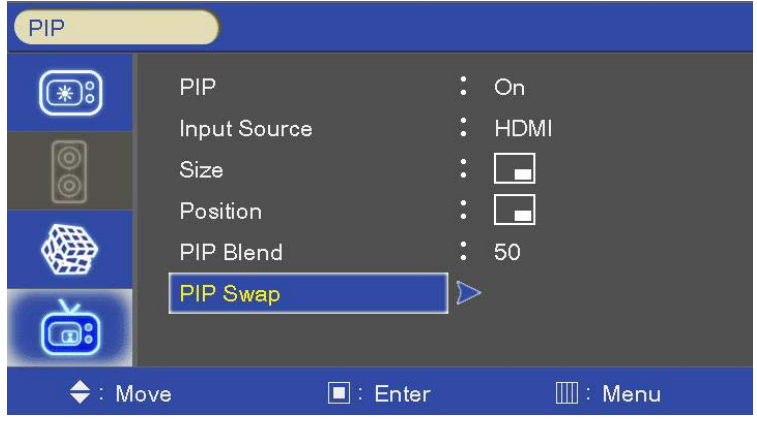

- 1. Press the **MENU** button and then use  $\triangle$  / **V** button to select the **PIP** icon.
- 2. Press the **button and then use A/V** button to select the **pip Swap** Menu.
- 3. Press the ▶button to select the PIP Swap option.
- 4. Press **EXIT** button to return to monitor viewing or press **MENU** button to return to the previous menu.

# Specifications & Ratings

#### *Specifications*

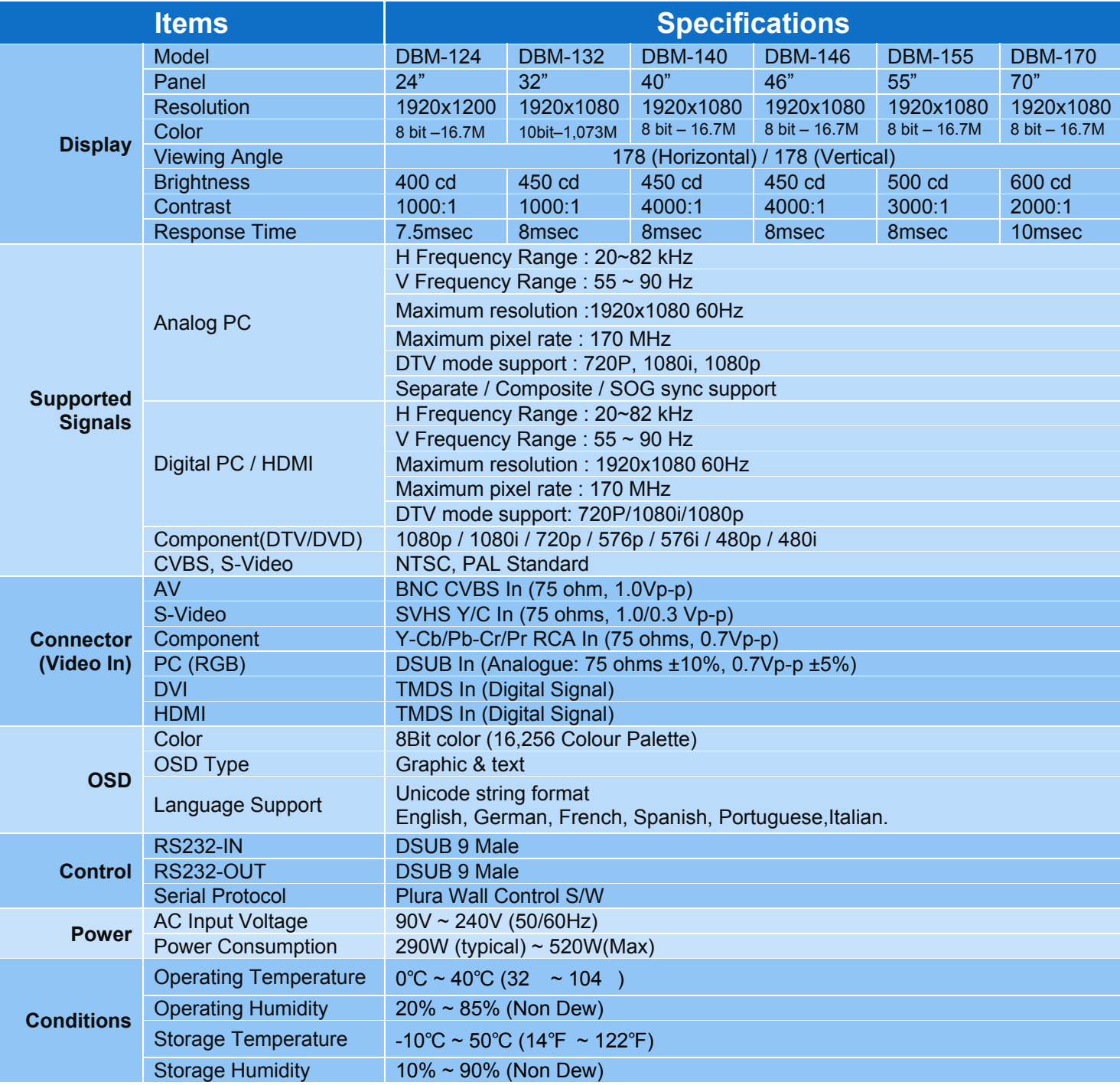

#### *Supported Video Timing*

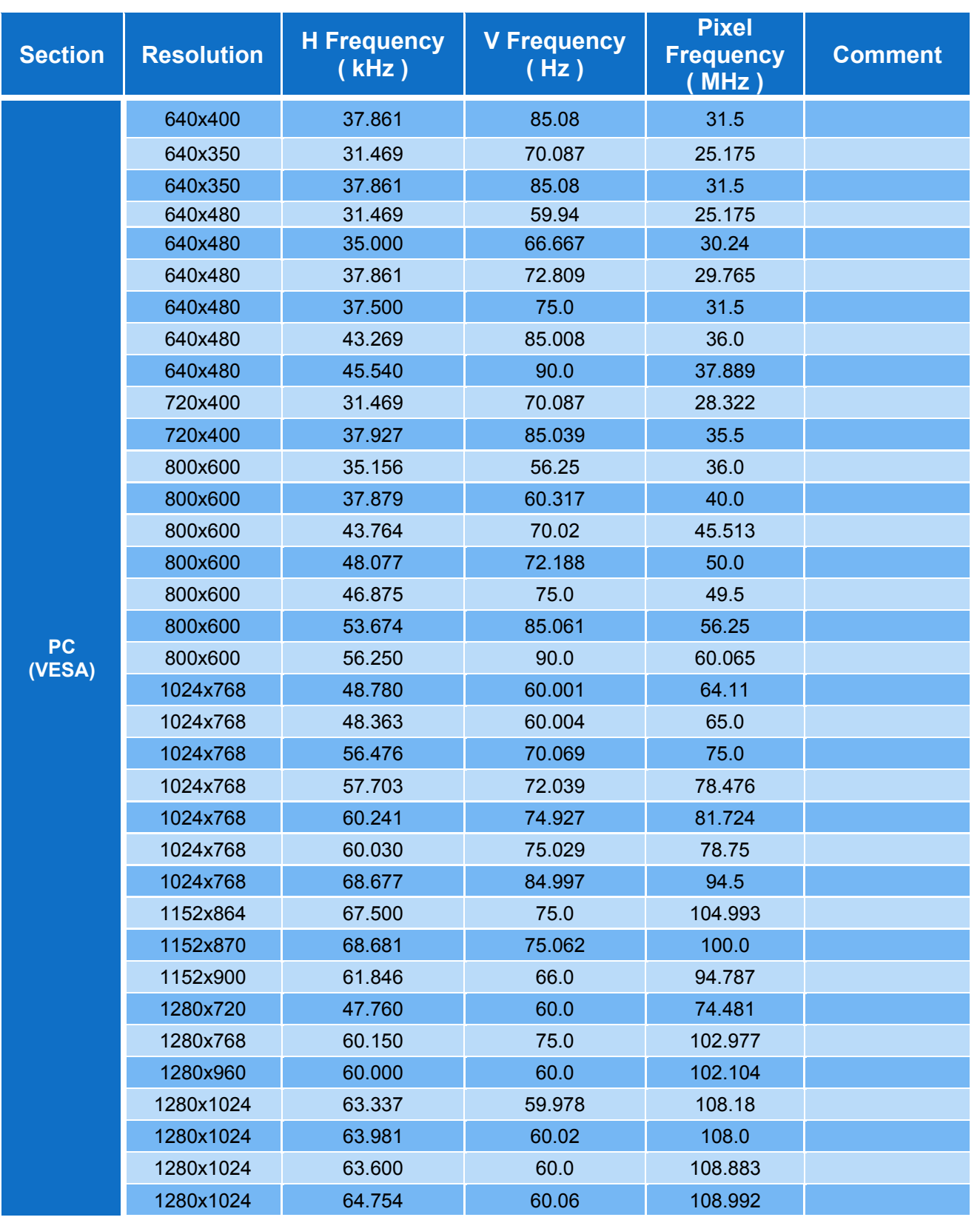

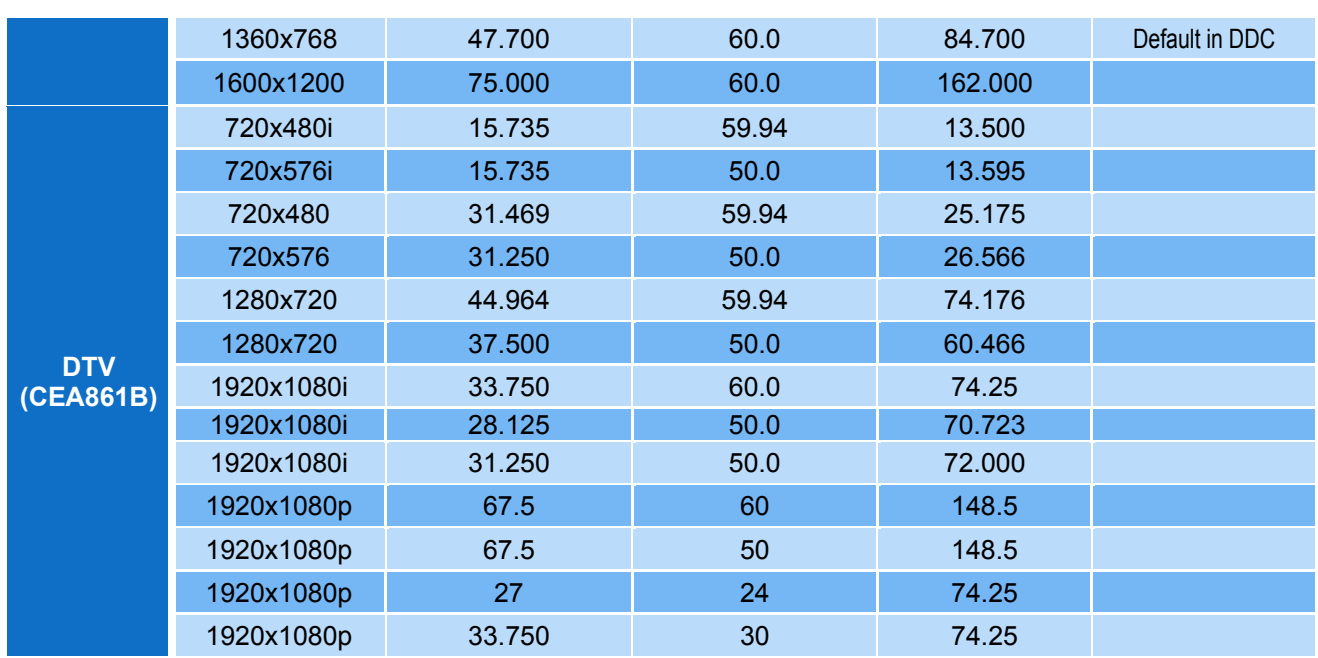

#### *Product Dimensions*

unit: mm & inches

#### **DBM-124**

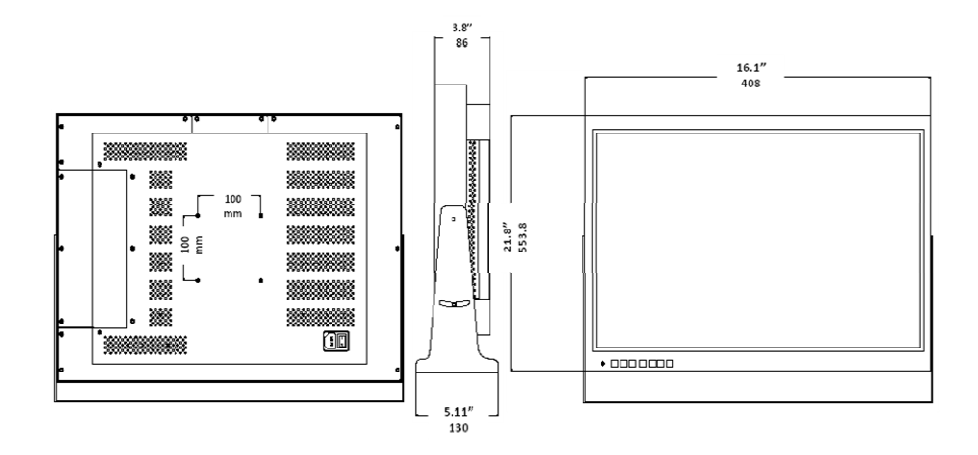

**DBM-132** 

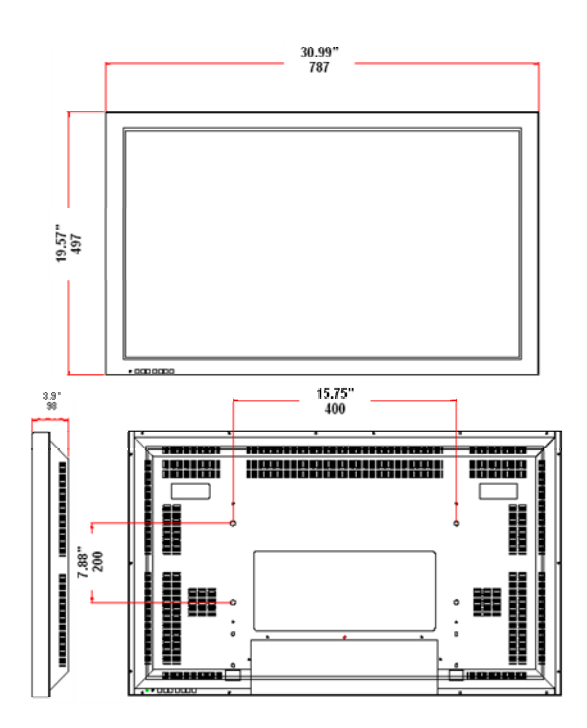

#### *Product Dimensions continued*

unit: mm & inches

#### **DBM-140**

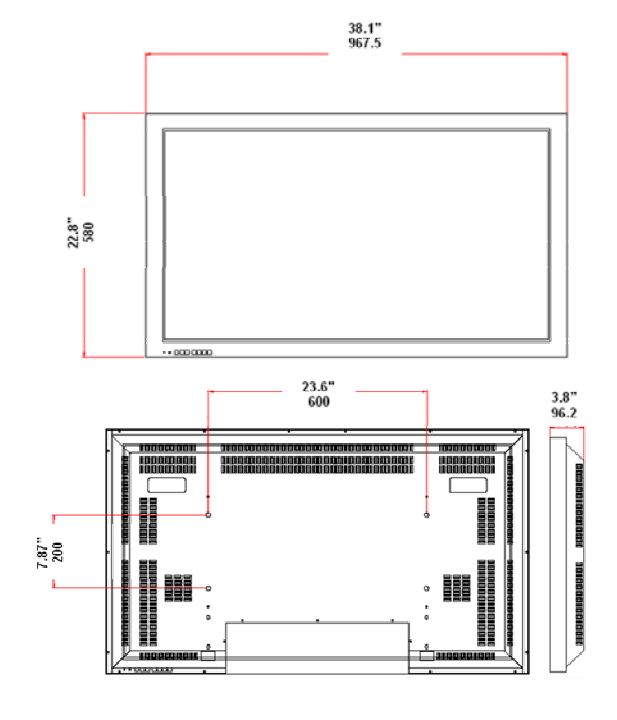

**DBM-146** 

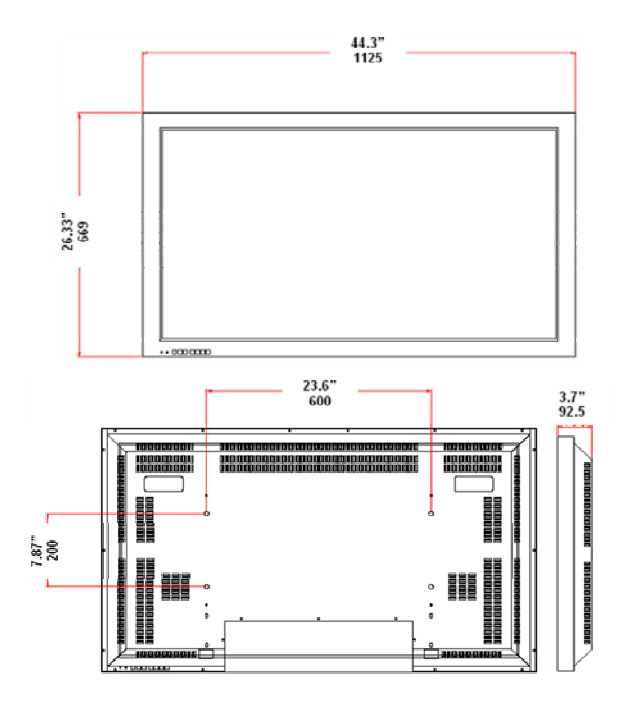

#### *Product Dimensions continued*

unit: mm & inches

**DBM-155** 

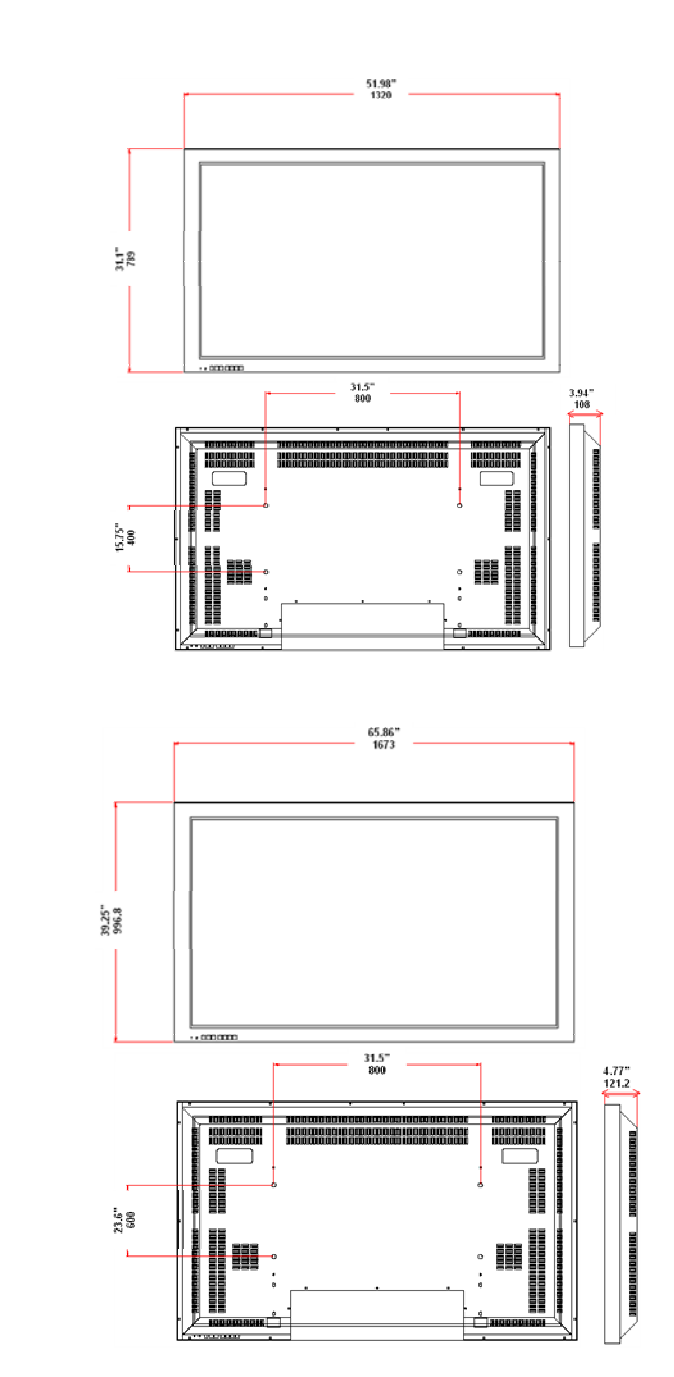

**DBM-170** 

#### Trouble Shooting

If monitor seems to have a problem, first check the following list of possible problem and solutions before contacting a service center. If none of these troubleshooting tips apply, do not attempt to service the product by yourself. Call service center.

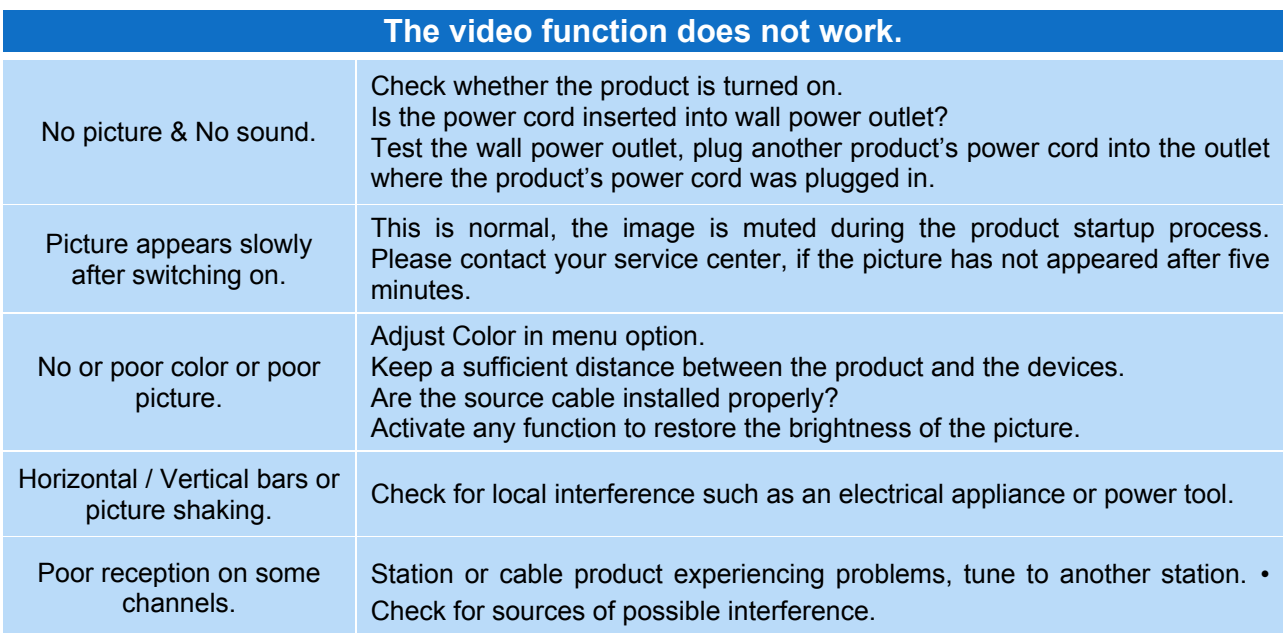

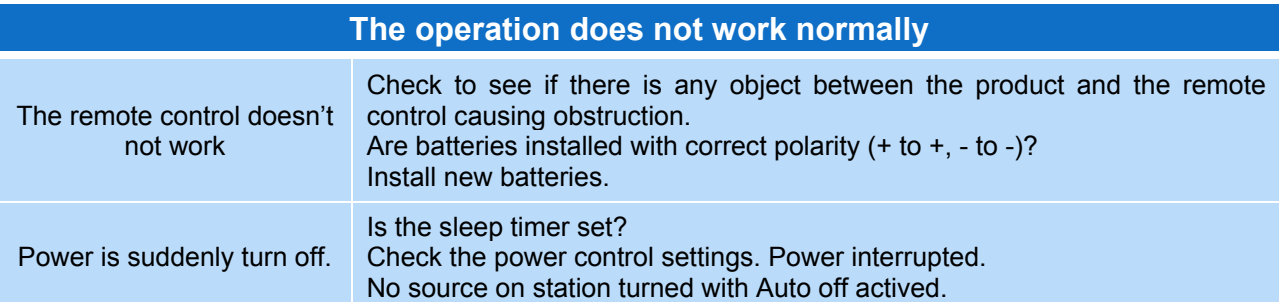

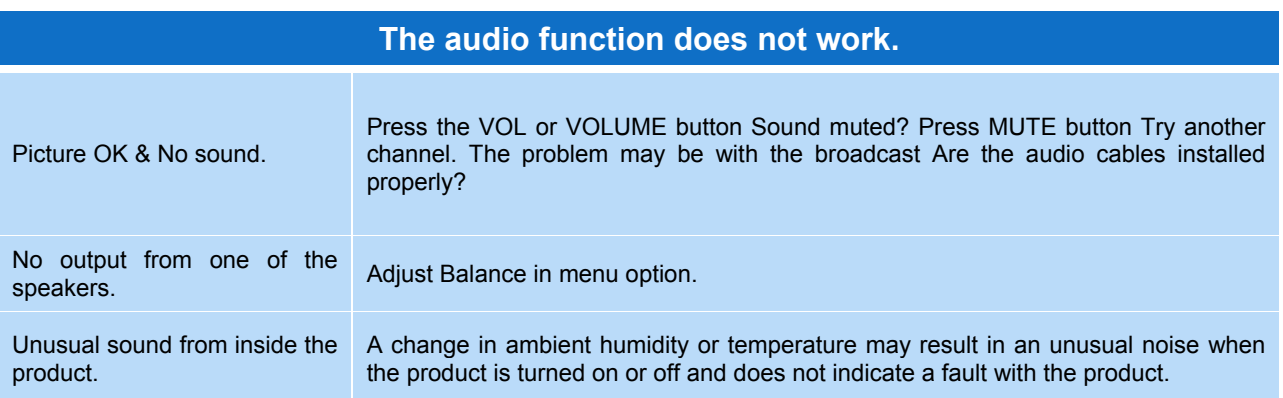

**There is a problem in PC mode. ( Only PC mode applied)** 

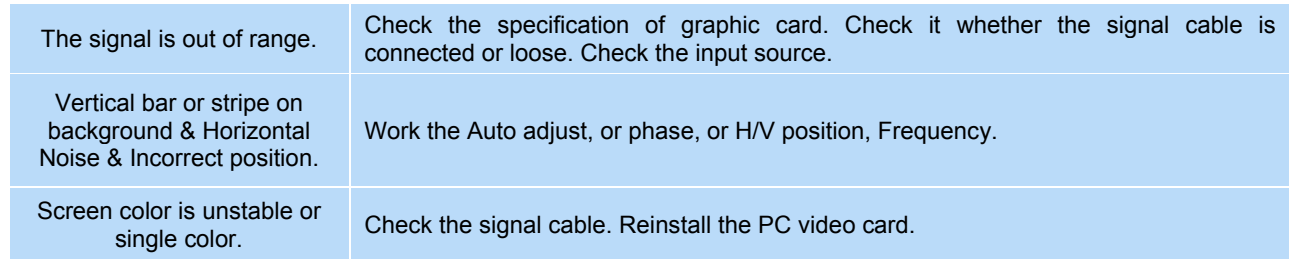

#### **Notes**

# plura.

www.plurabroadcast.com

**Plura Broadcast, Inc. - West Coast** 1930 W. Quail Ave Phoenix, AZ 85027 Tel: (602) 944-1044 Fax: (602) 324-9688

**Plura Broadcast, Inc. - East Coast** 67 Grand avenue Massapequa, NY 1175 Tel: (516) 997-5675 Fax: (516) 593-7900